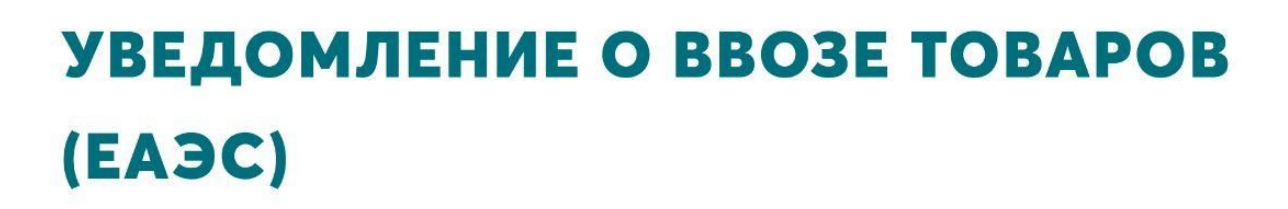

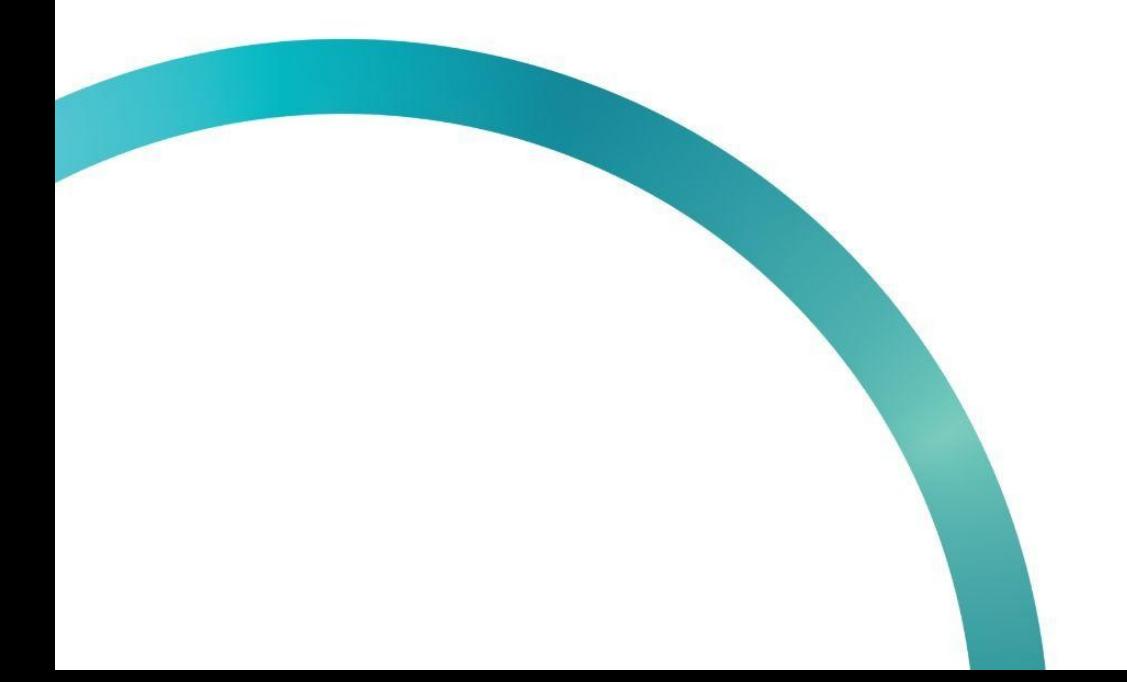

图 QazMarka

Данное уведомление создается перед ввозом импортированых товаров (ЕАЭС) в страну, для внесения их в базу данных системы ИС МПТ

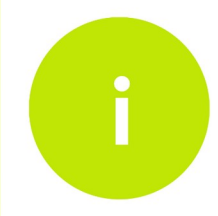

После физического получения товаров, вам необходимо самим подписать созданное уведомление

Чтобы создать уведомление о ввозе товаров (ЕАЭС), вам необходимо открыть начальную страницу ИС МПТ "Маркировка товаров"

Выбираем товарную группу по которой будет создаваться уведомление.

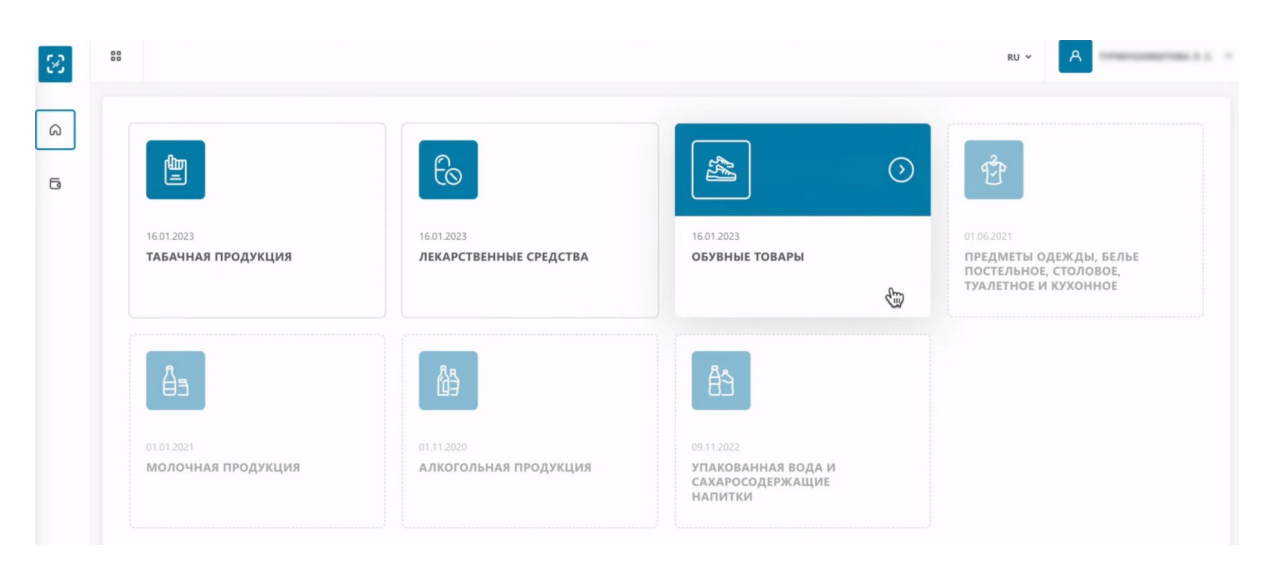

В меню слева выбираем раздел "Документы".

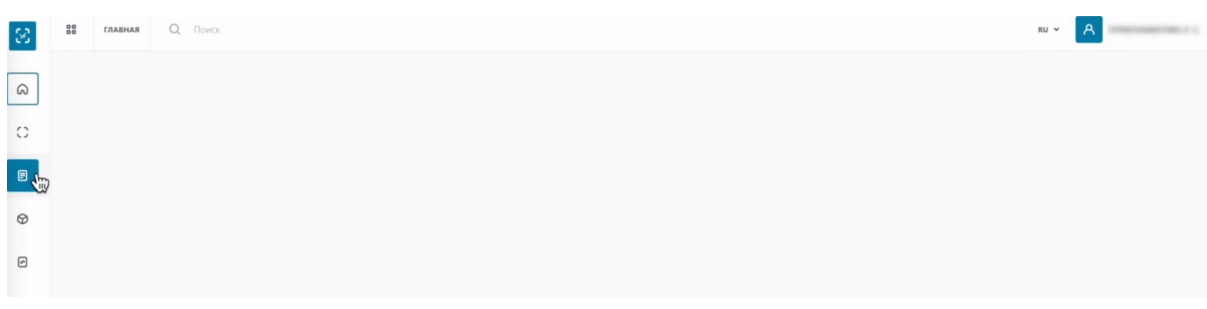

Нажимаем "Добавить документ". Выбираем "Уведомление о ввозе товаров (ЕАЭС)".

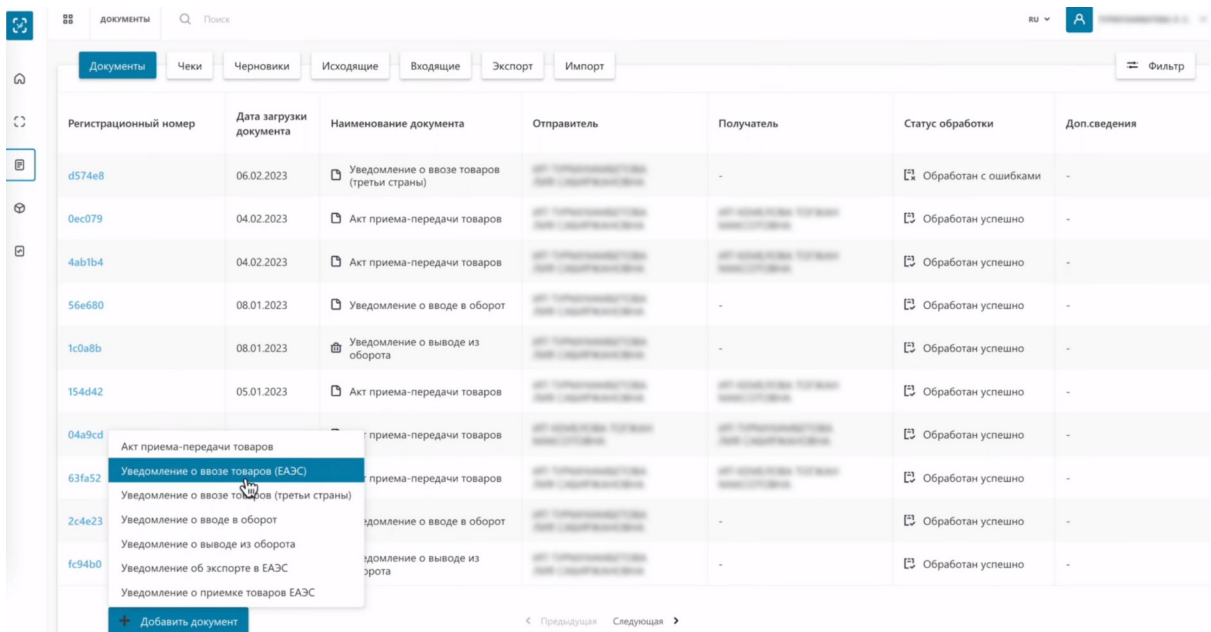

#### Заполняем ИНН отправителя.

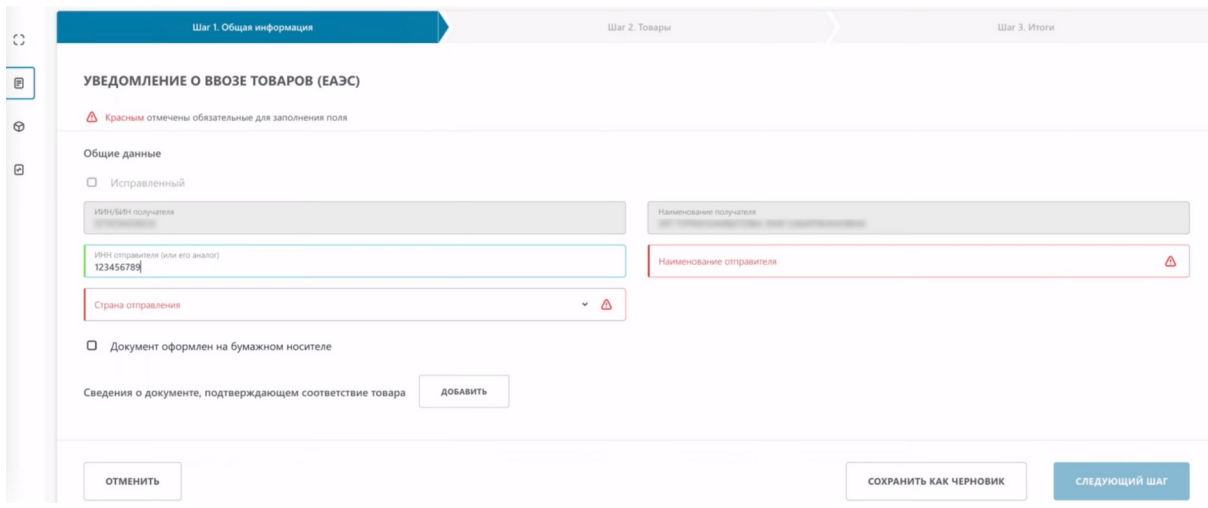

## Выбираем страну отправителя.

В зависимости от выбранной страны отправления, меняется количество символов ИНН вашего поставщика

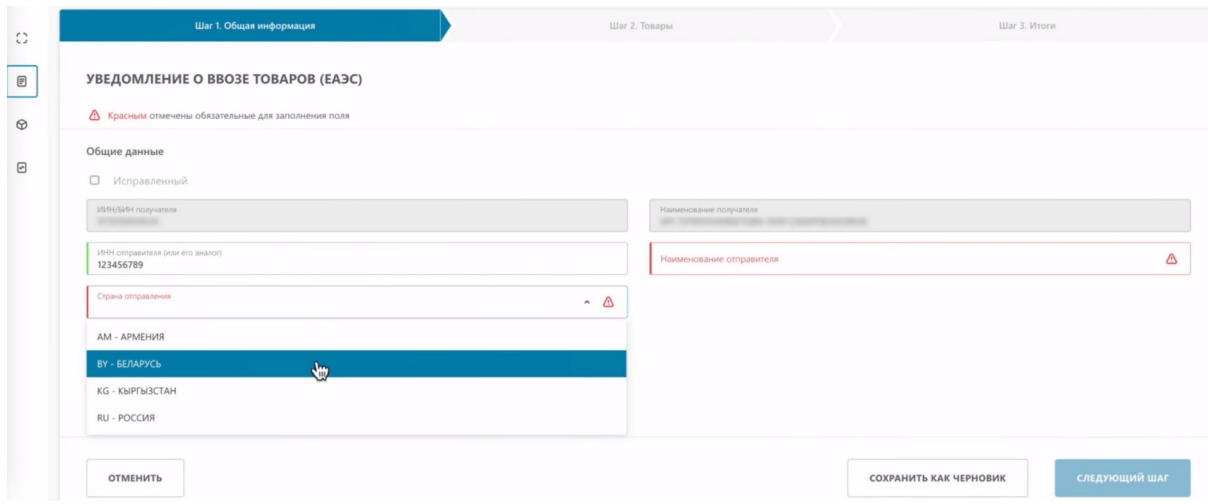

#### Заполняем наименование отправителя.

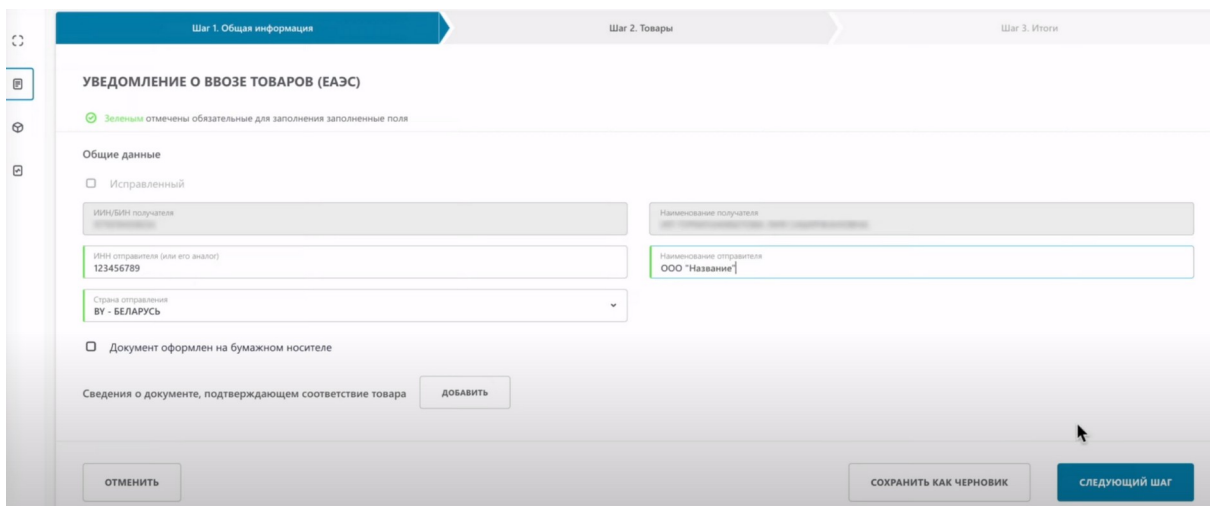

# Нажимаем "Следующий шаг".

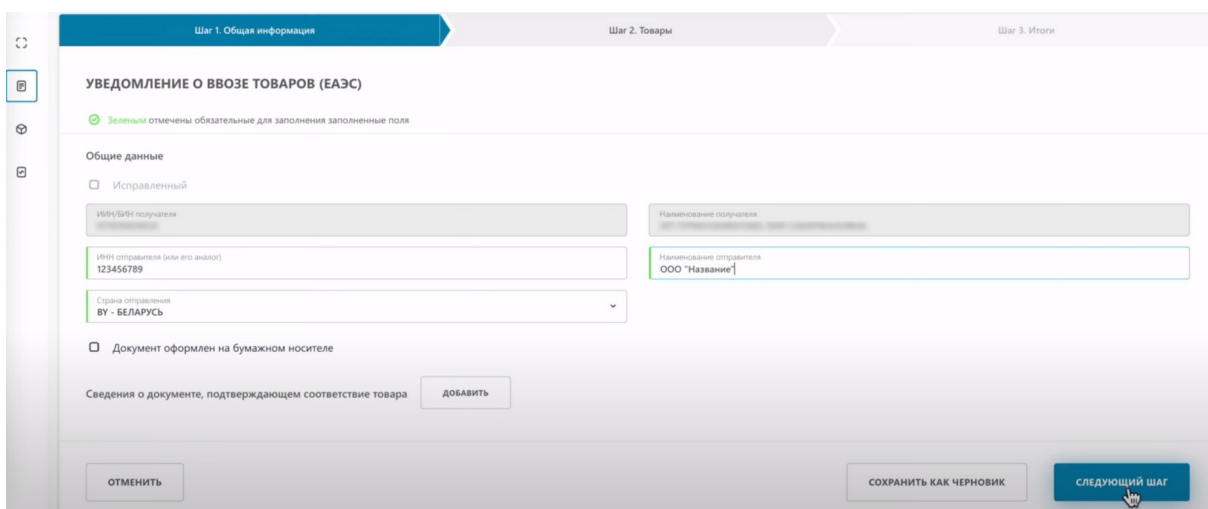

Сверху представлены поля об акцизной марке, они **не являются обязательными**. Они включают номер квитанции об уплате.

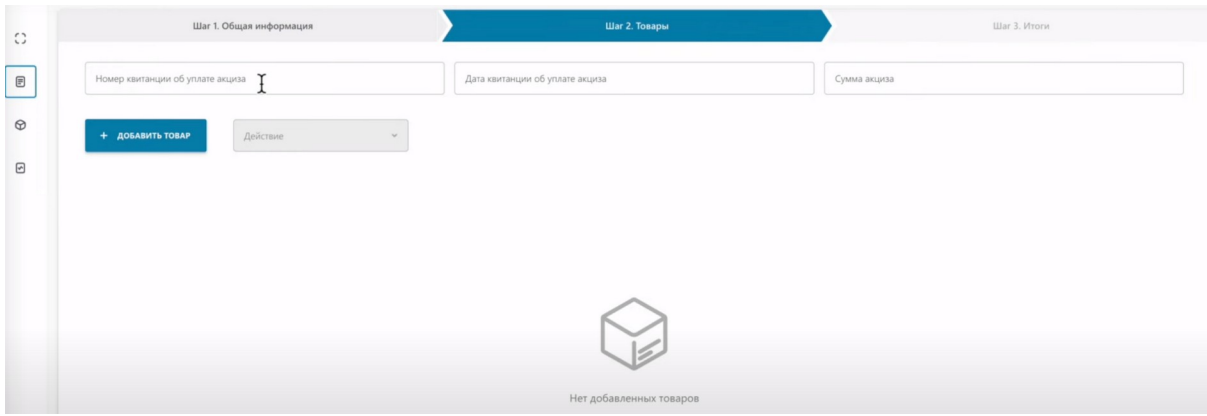

## Дату квитанции.

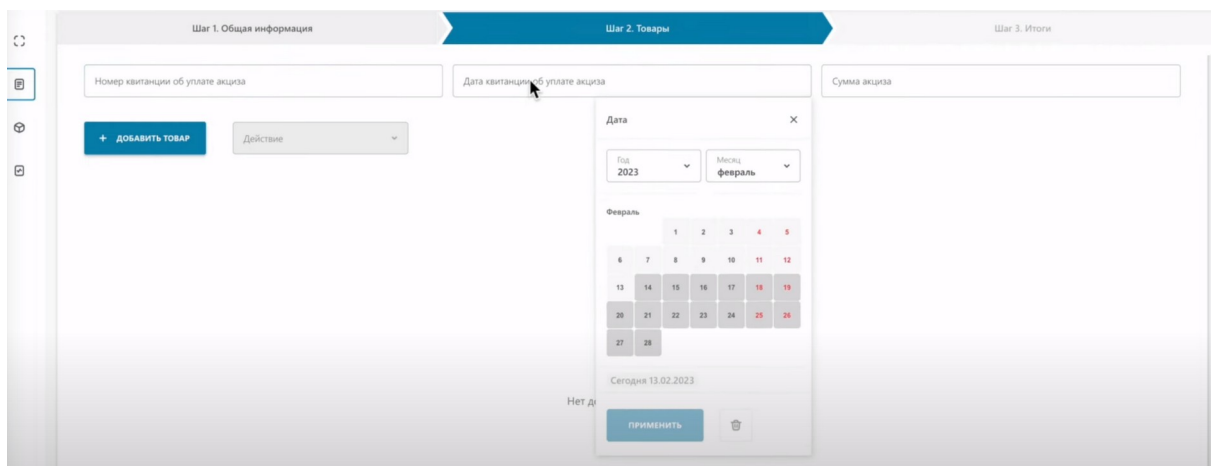

## Сумму акциза.

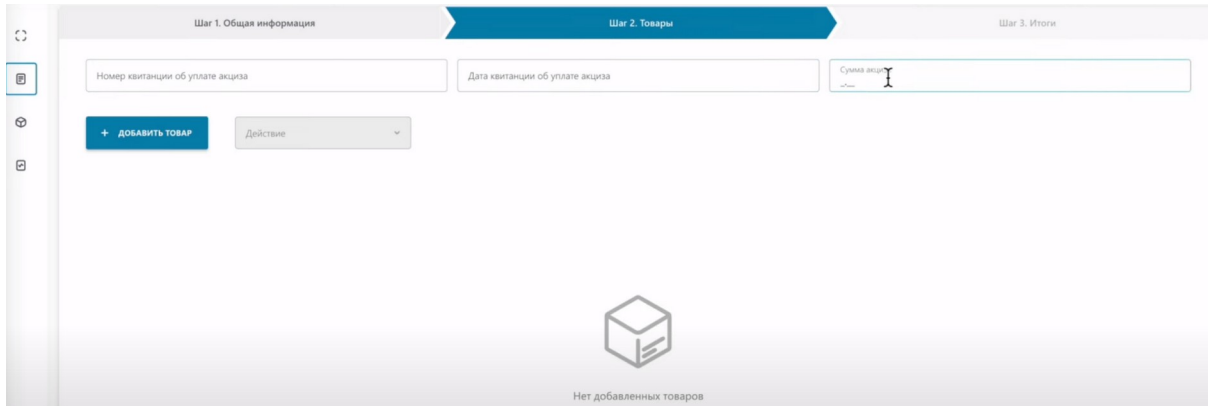

Теперь необходимо выбрать товар или товары. Наводим курсор на кнопку "добавить товар".

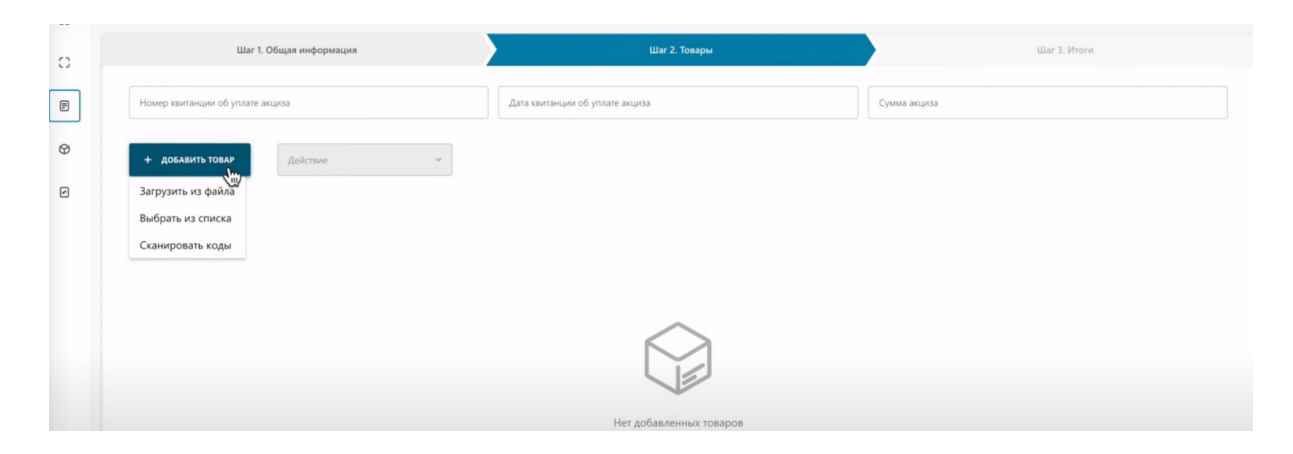

Добавить товар вы можете загрузив код из файла.

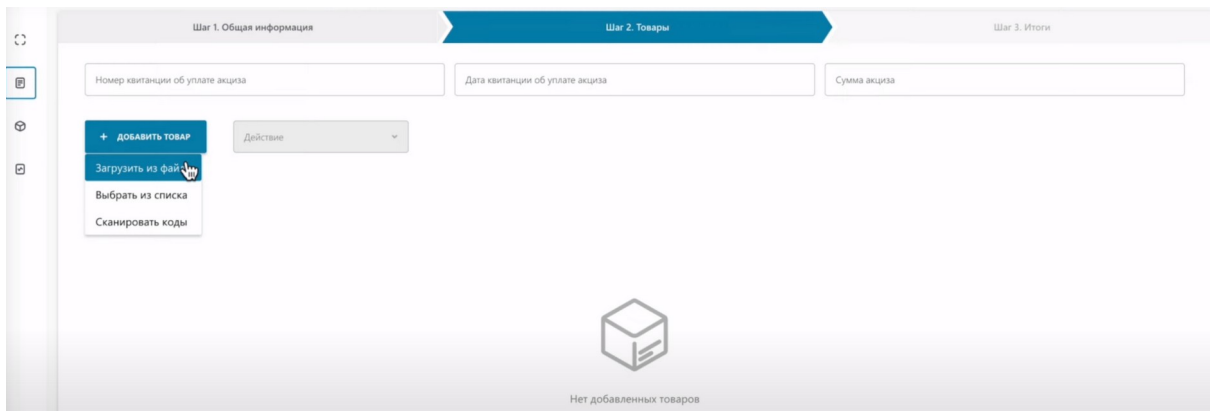

## Выбрать из списка.

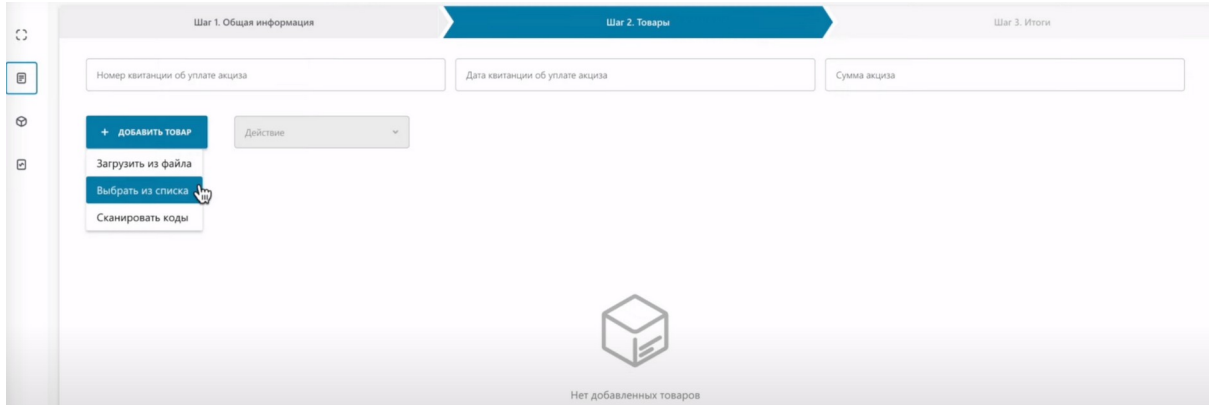

Сканировать коды.

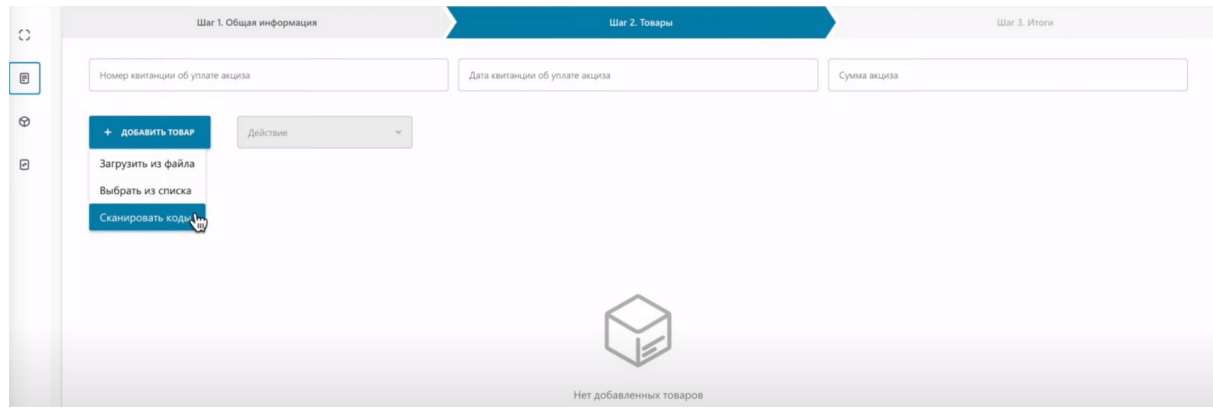

Отсканируем коды маркировки.

Перед началом сканирования кодов маркировки выставляем английский язык ввода, наводим мышку на поле для отображения кодов и активируем его нажатием, как указано в инструкции к данному полю.

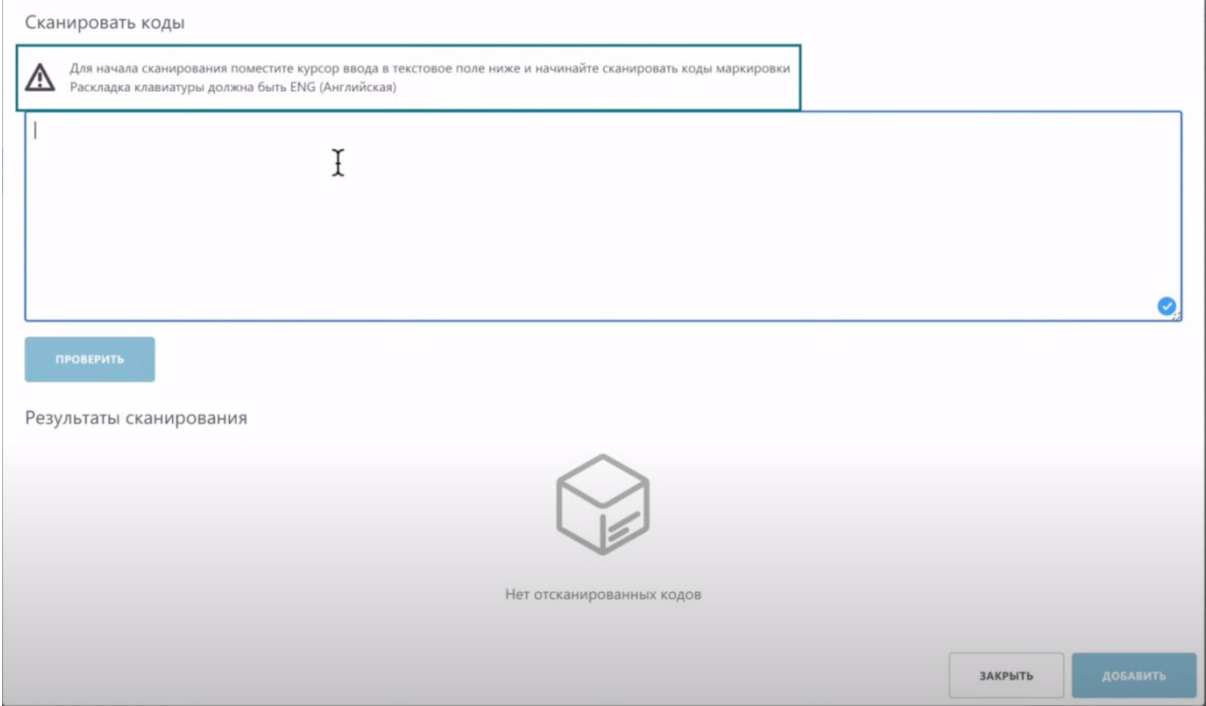

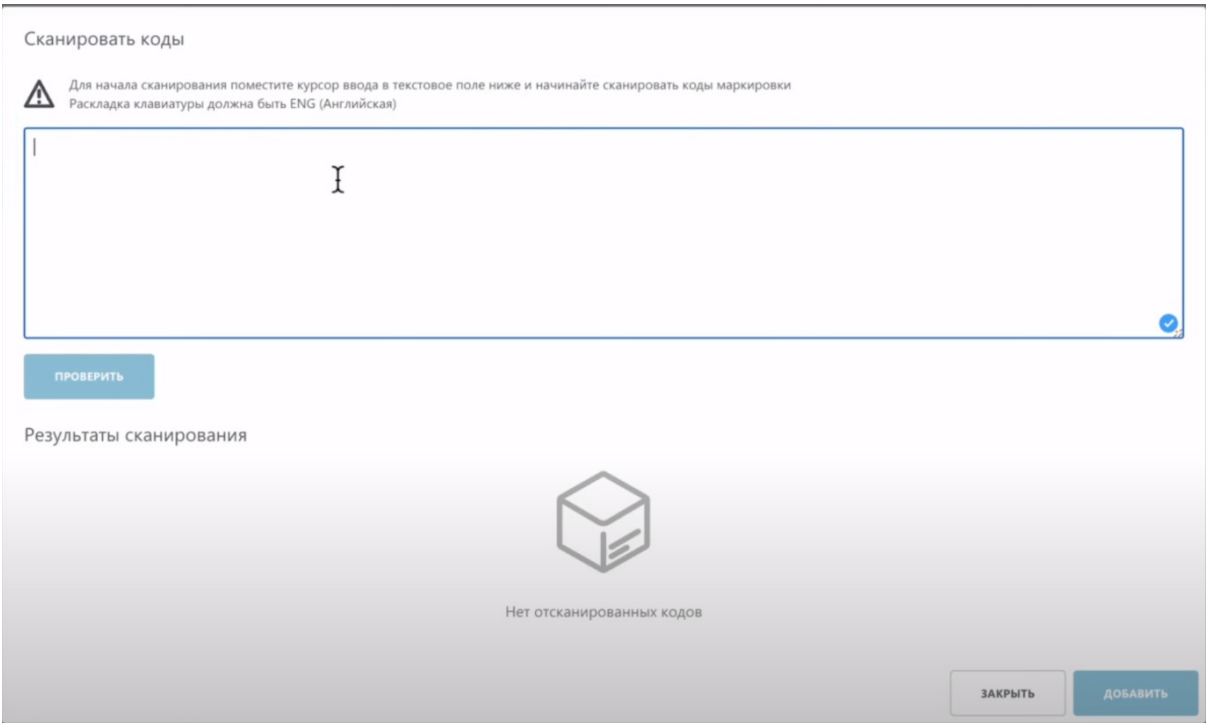

#### Код успешно отсканирован.

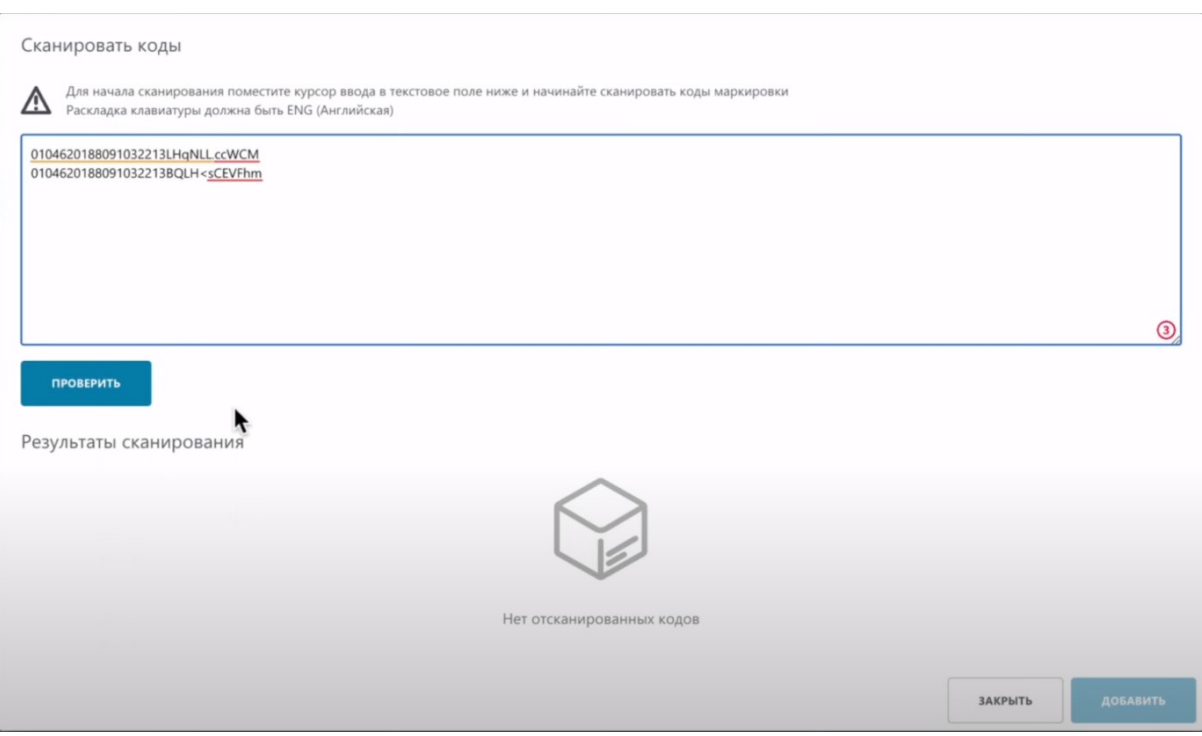

Перед нажатием кнопки "Проверить" вы можете отсканировать 1 товар или сразу несколько товаров. В случае сканирования нескольких товаров, система проверит их все и присвоит им соответствующие статусы

Проверяем товар.

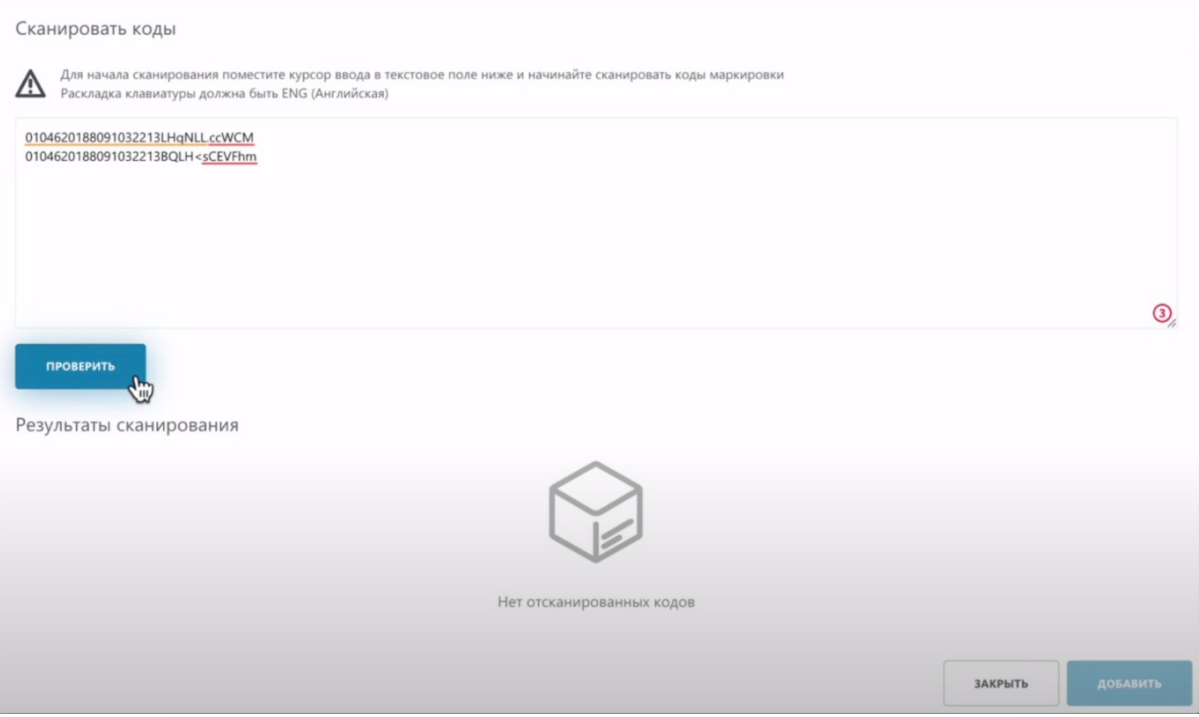

Система нашла необходимые коды. Обратите внимание, статус добавляемых кодов маркировки "Нанесен".

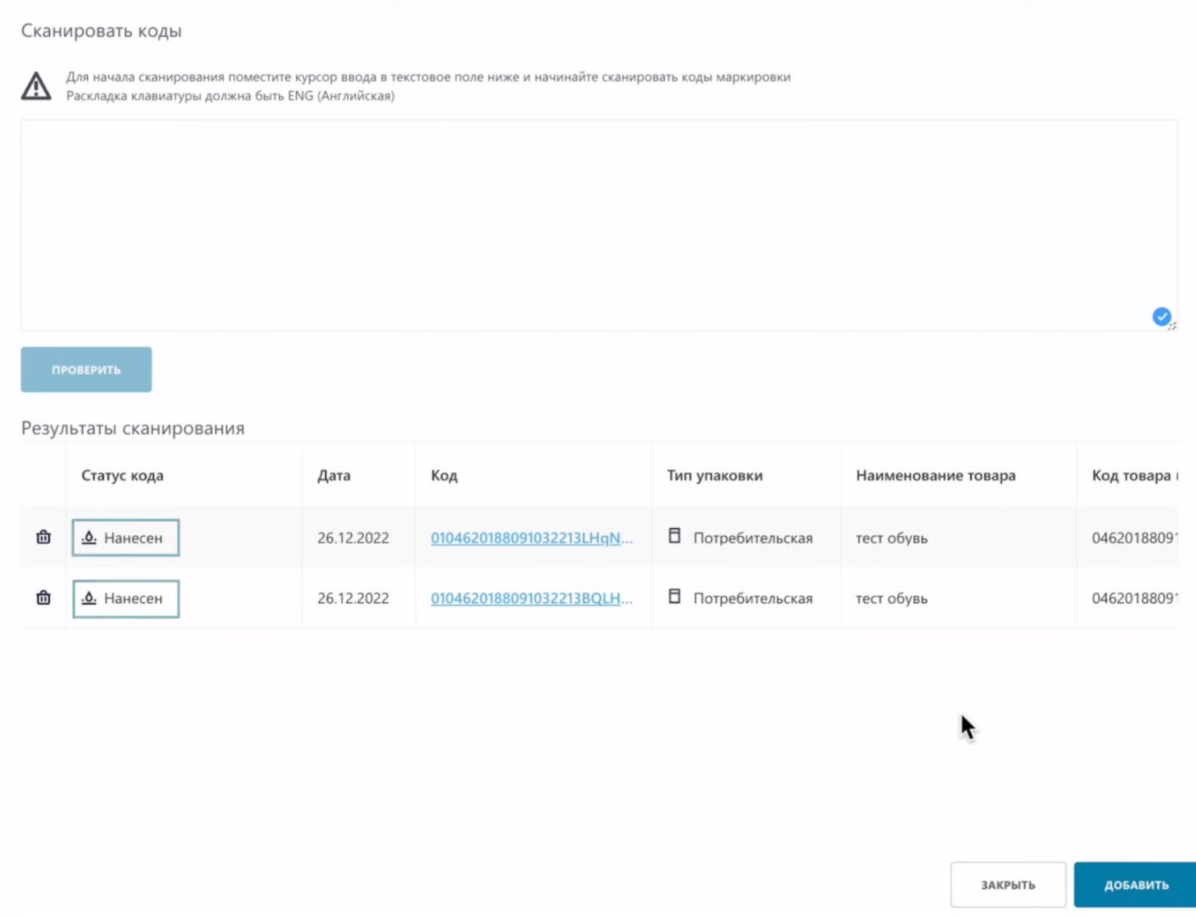

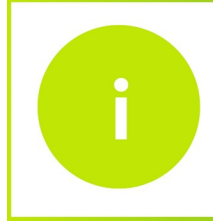

После принятия данного уведомления, в конце обучающего ролика, статус кодов товара изменится на "В обороте"

#### Добавляем его.

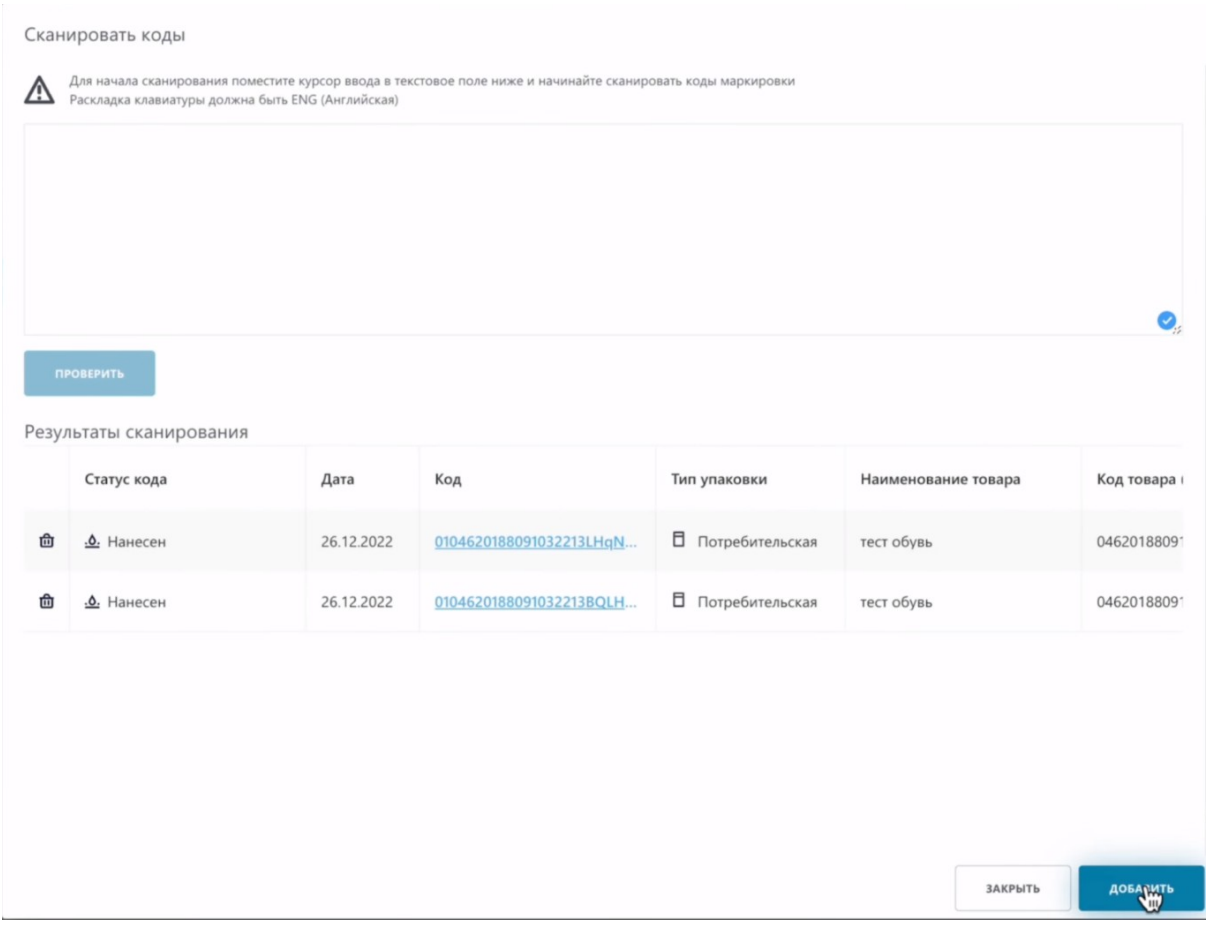

## Товар отобразился в таблице.

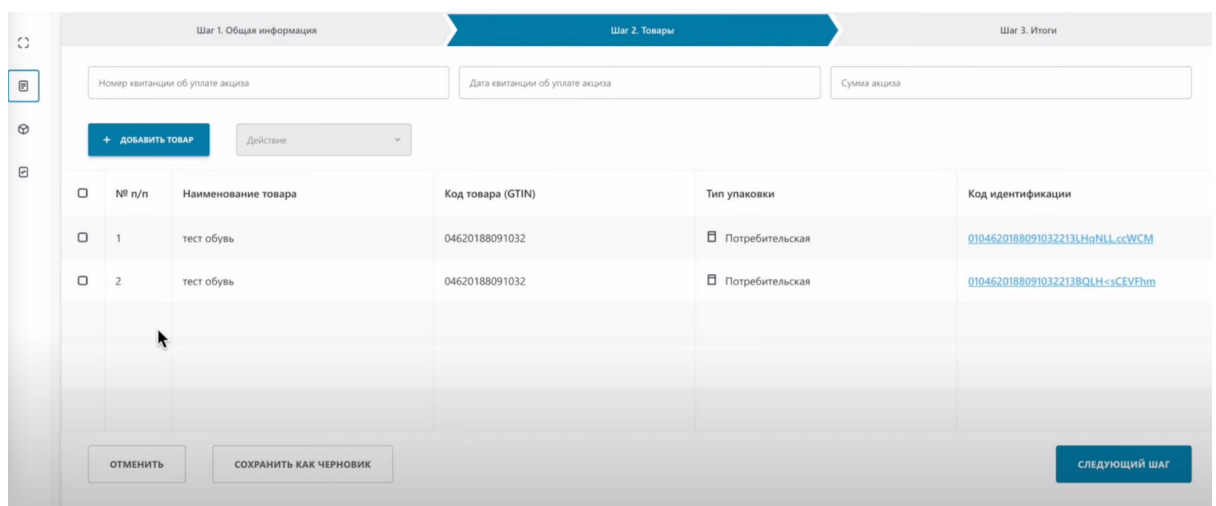

При необходимости, вы можете удалить лишние добавленные товары. Выбираем товар, действия, удалить.

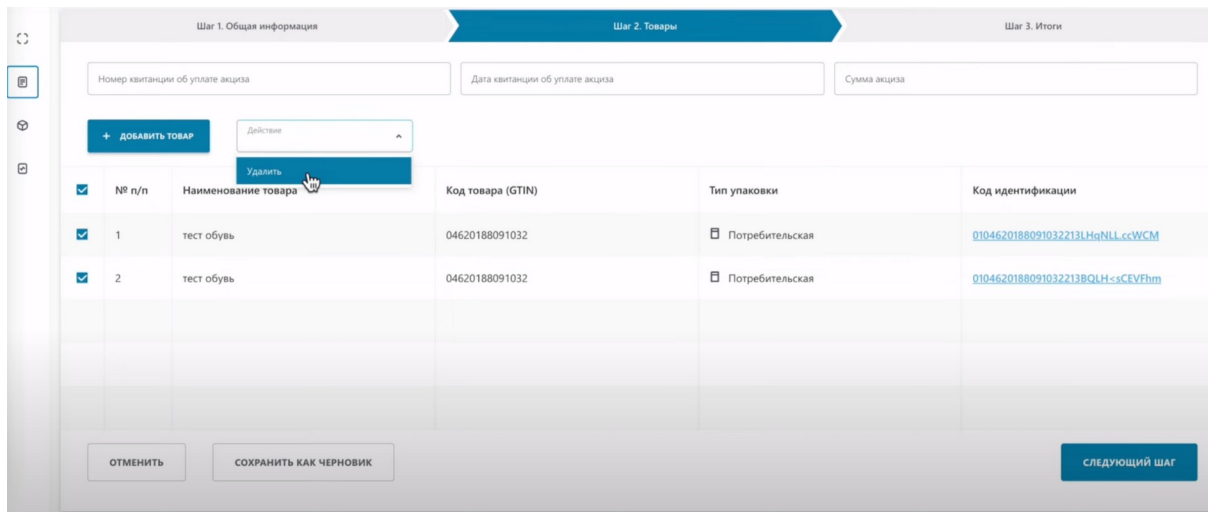

#### Как видим, товар удалился.

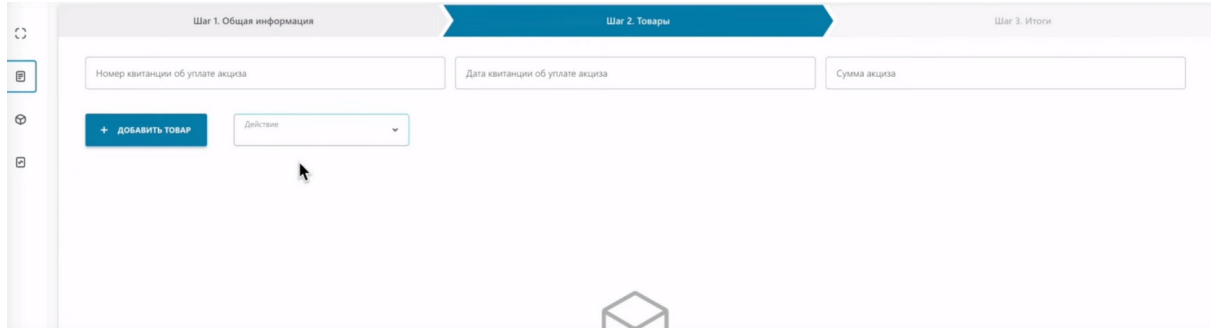

#### **Теперь рассмотрим второй вариант добавления кодов методом "Выбрать из списка".**

Наводим курсор на кнопку "добавить". Выбираем

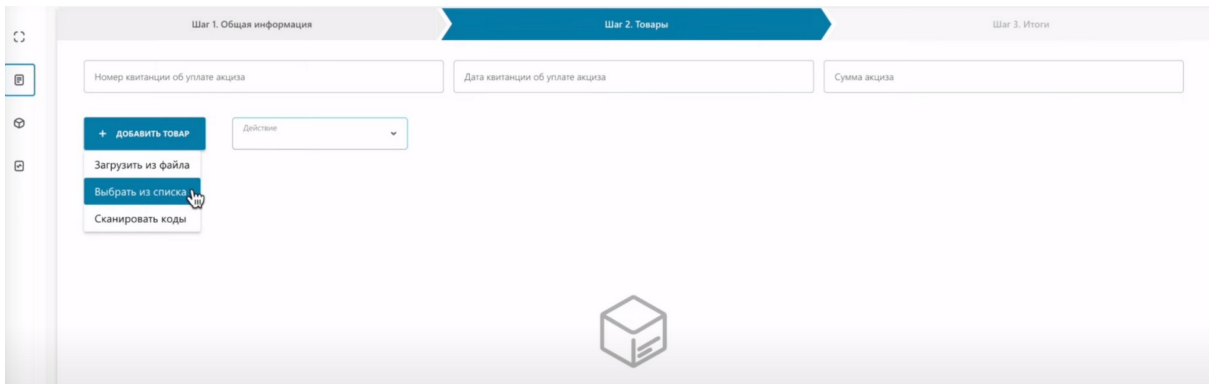

Отмечаем коды.

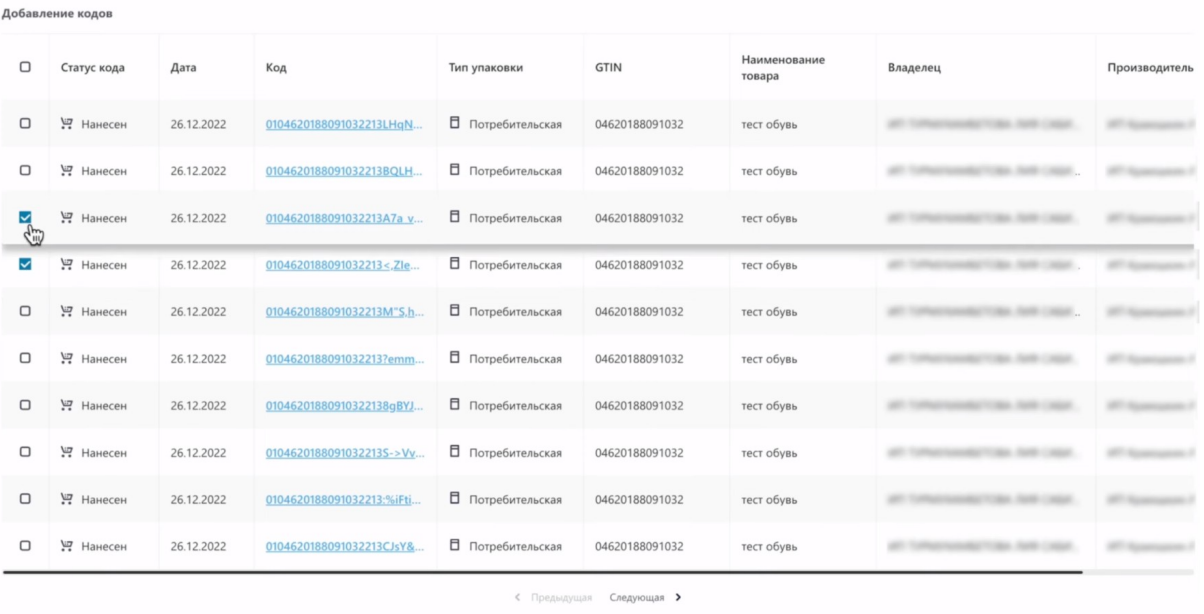

Выбрано 2

# Добавляем.

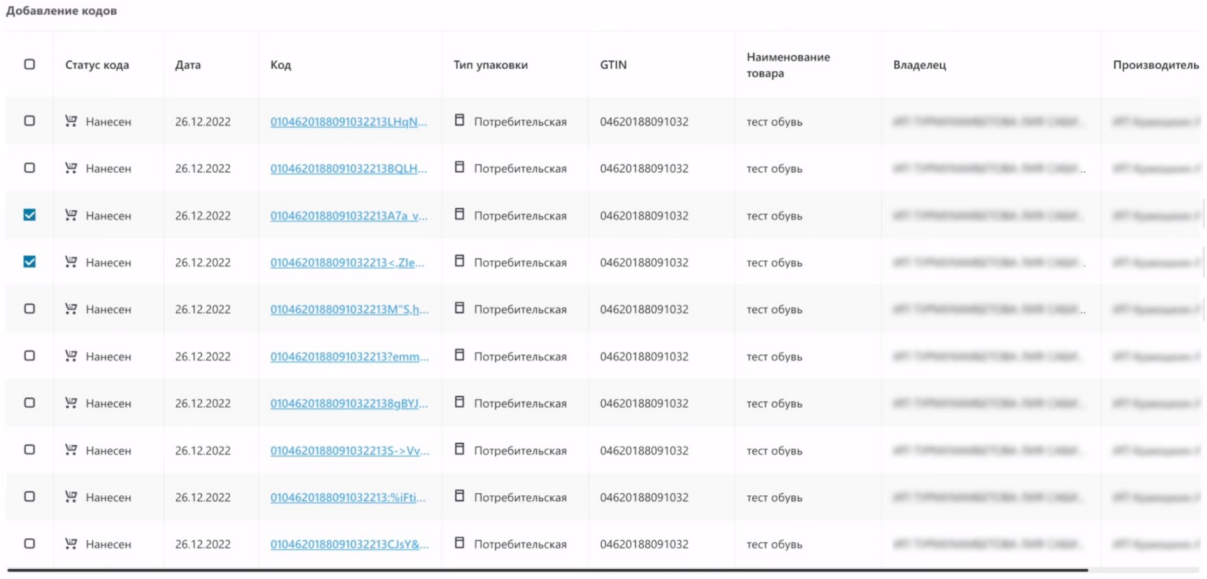

**Выбрано 2** 

X Закрыть

 $\sqrt{4}$ обавить Х Закрыть

Коды отобразились в таблице.

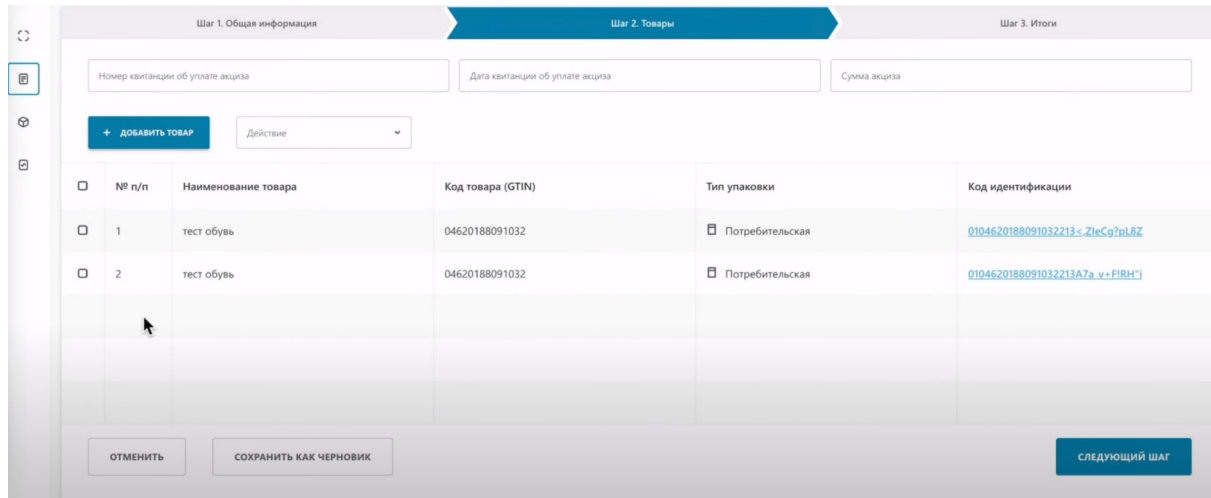

#### Удалим добавленные коды маркировки.

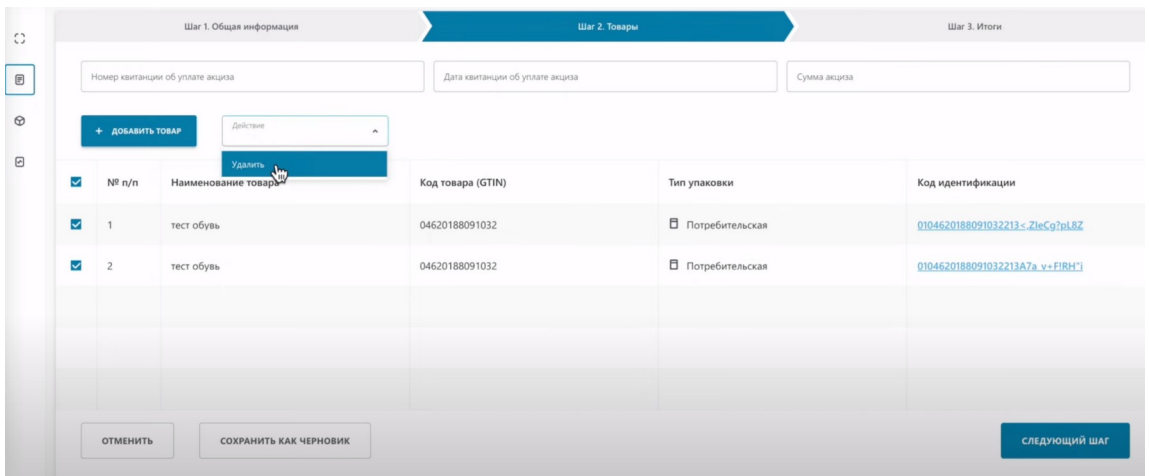

#### **Теперь загрузим из файла.**

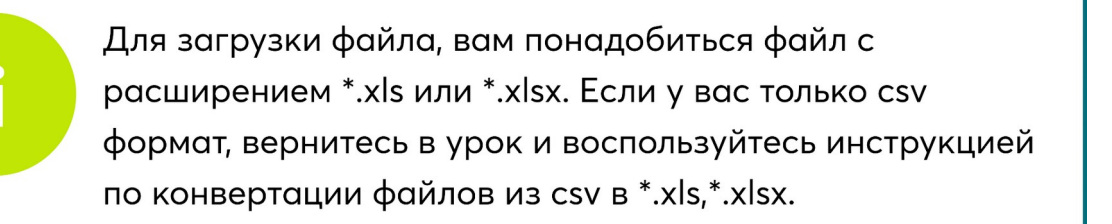

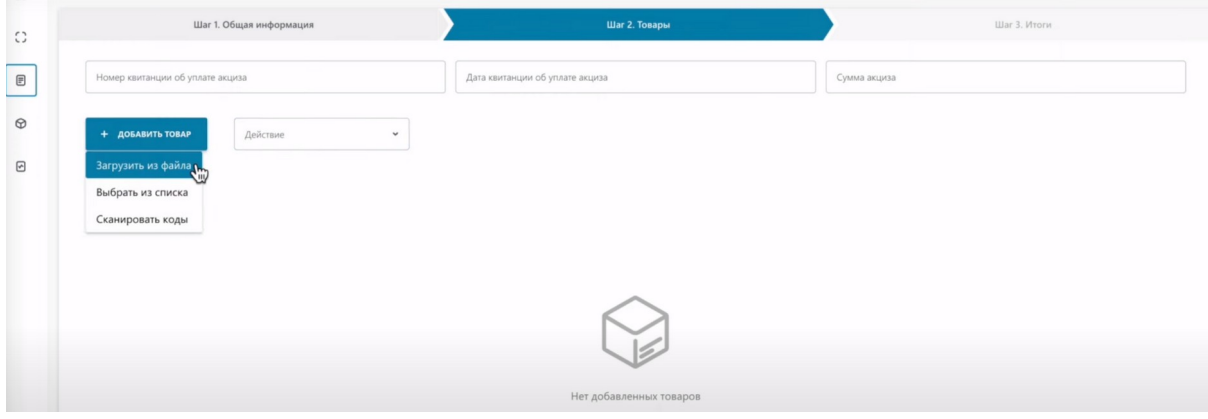

## Выбираем файл.

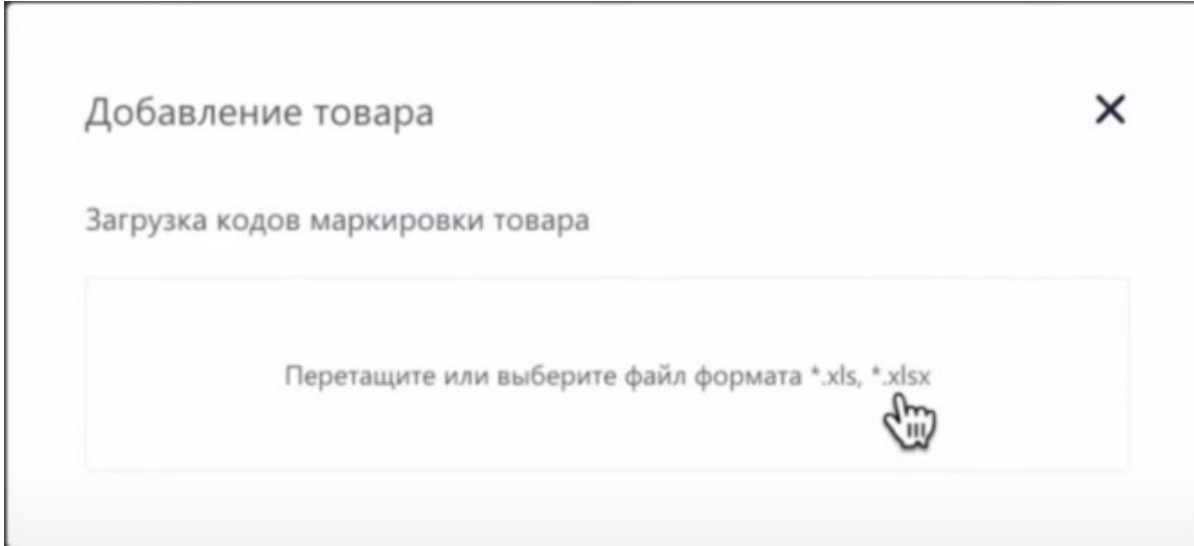

#### Выбираем файл.

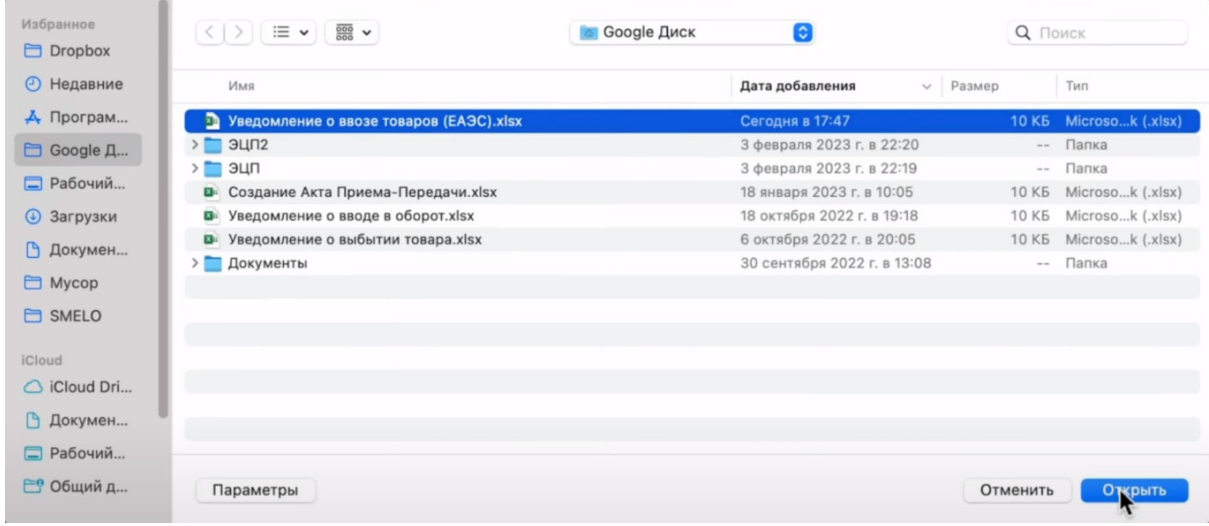

Товар отобразился в таблице.

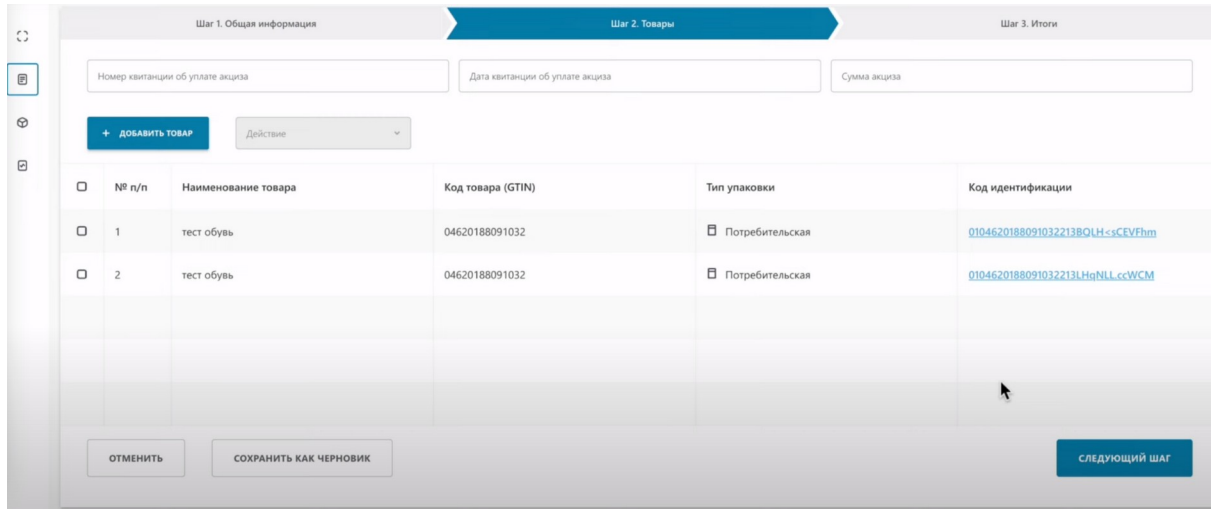

Далее, необходимо подписать наше уведомление. Нажимаем "Следующий шаг".

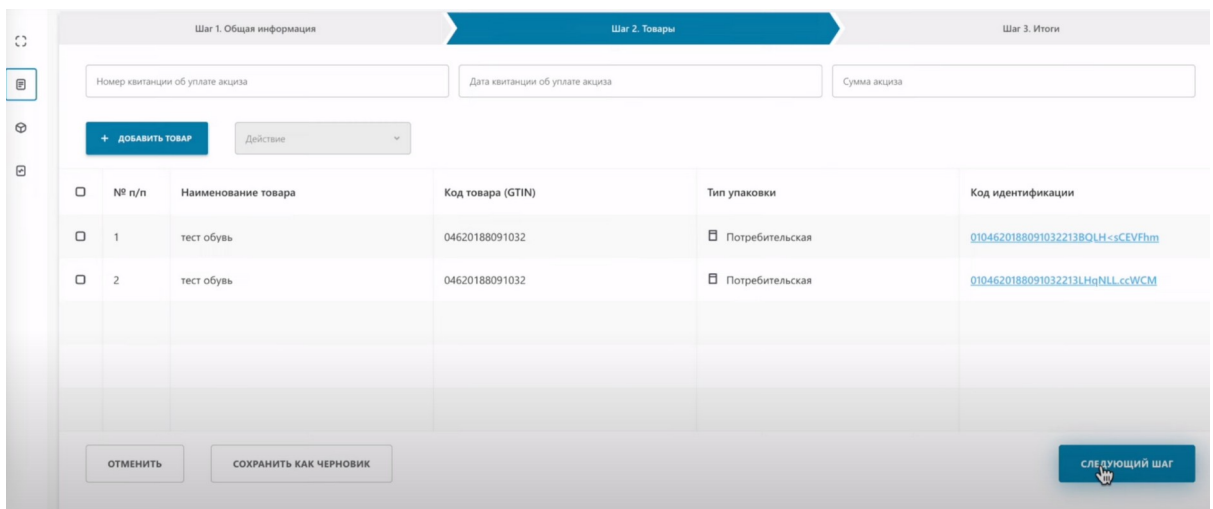

#### Далее, "рассчитать итоги".

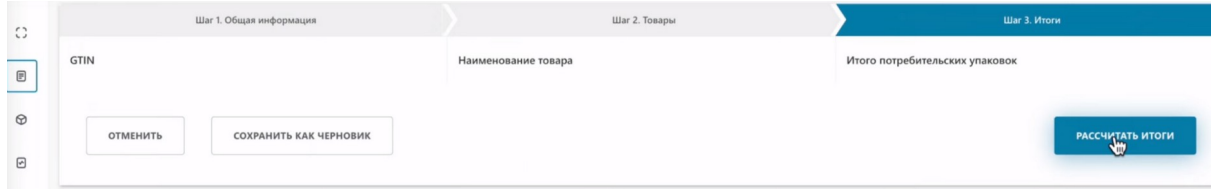

Наше уведомление успешно создано и выполняется расчет итогов.

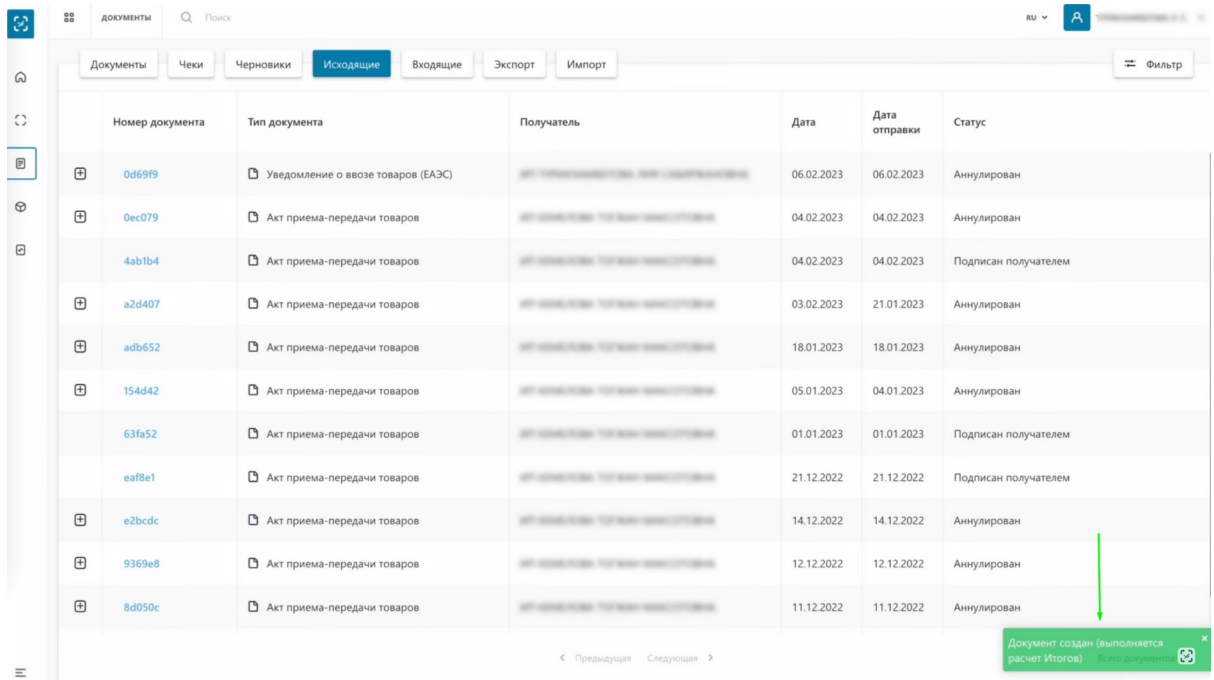

Через 10 секунд обновляем страницу, чтобы наше уведомление отобразилось в документах. Как видим, наш документ отобразился в таблице и получил статус "Готов к регистрации"

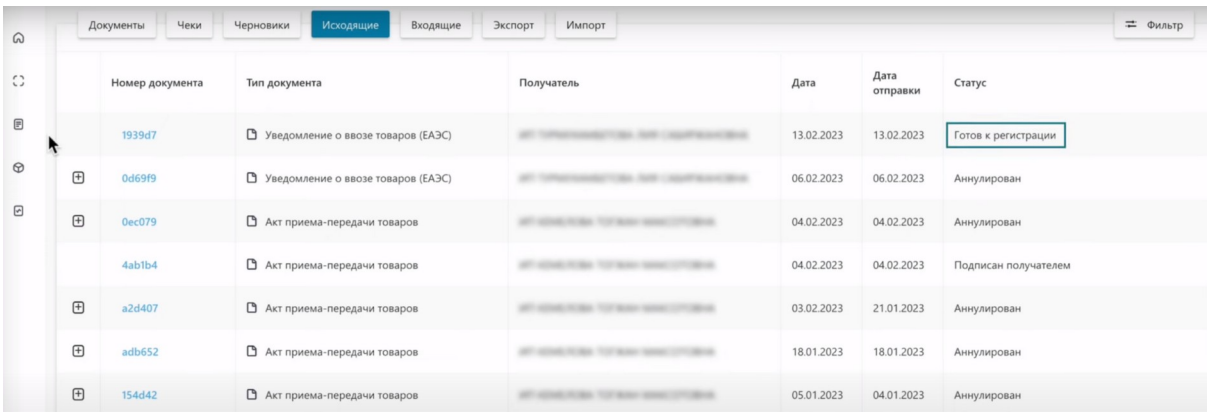

Нажимаем на номер документа.

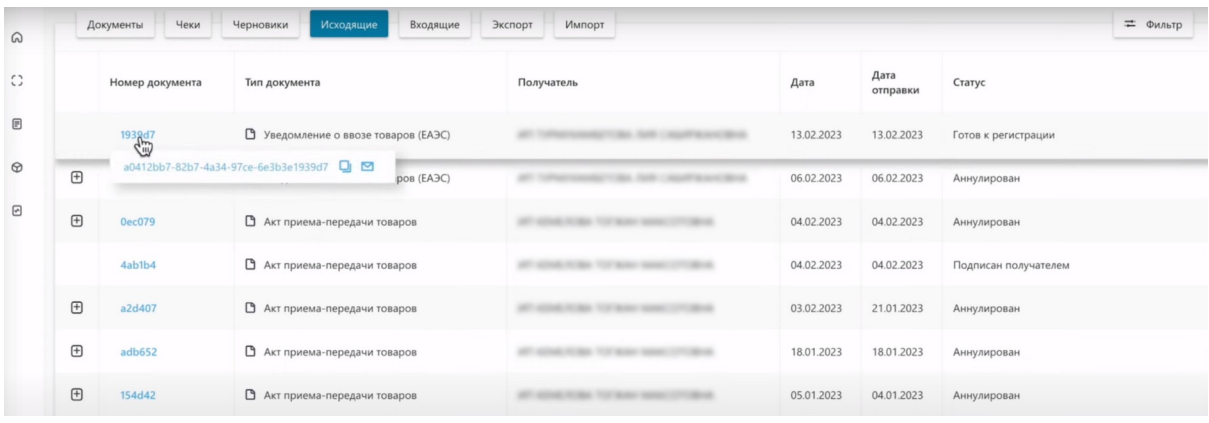

На первой вкладке "Общая информация", мы видим информацию, которую заполняли на первом шаге создания уведомления.

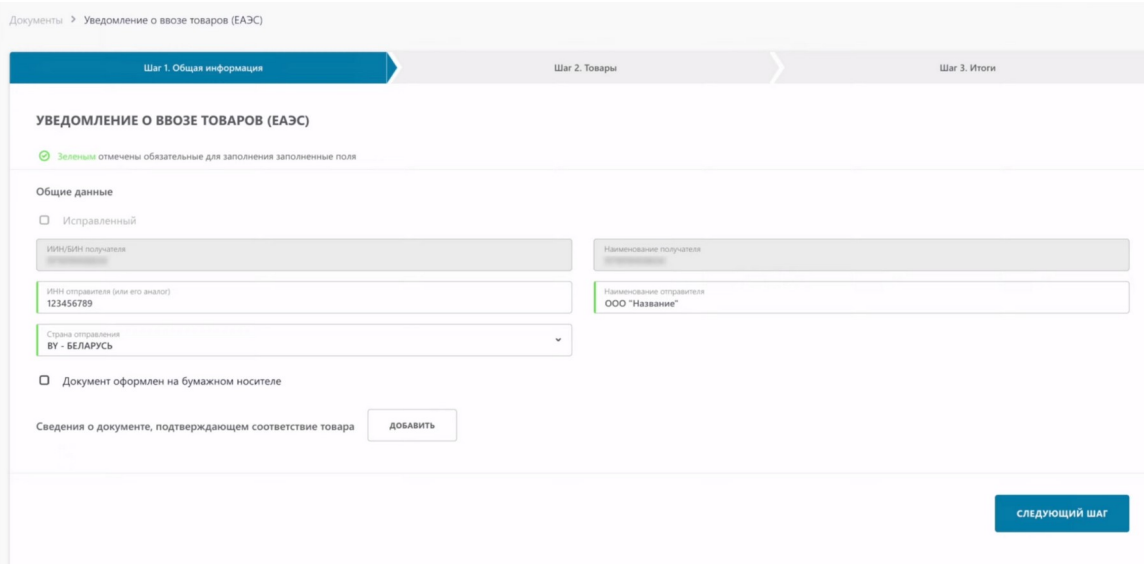

#### Нажимаем "Следующий шаг".

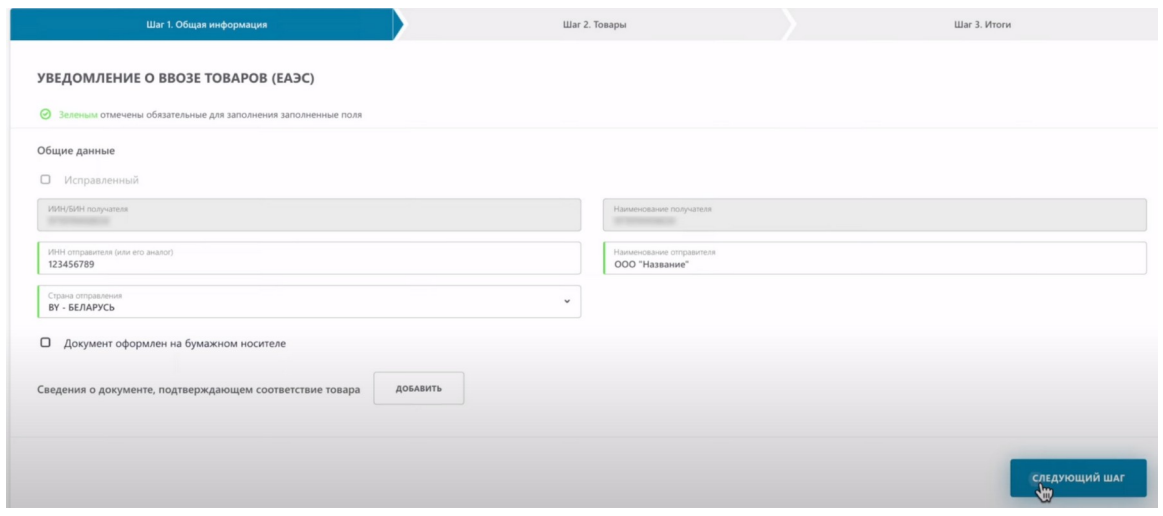

На вкладке "Товары", содержится информация о товарах. Наименование, код товара, тип упаковки, код идентификации.

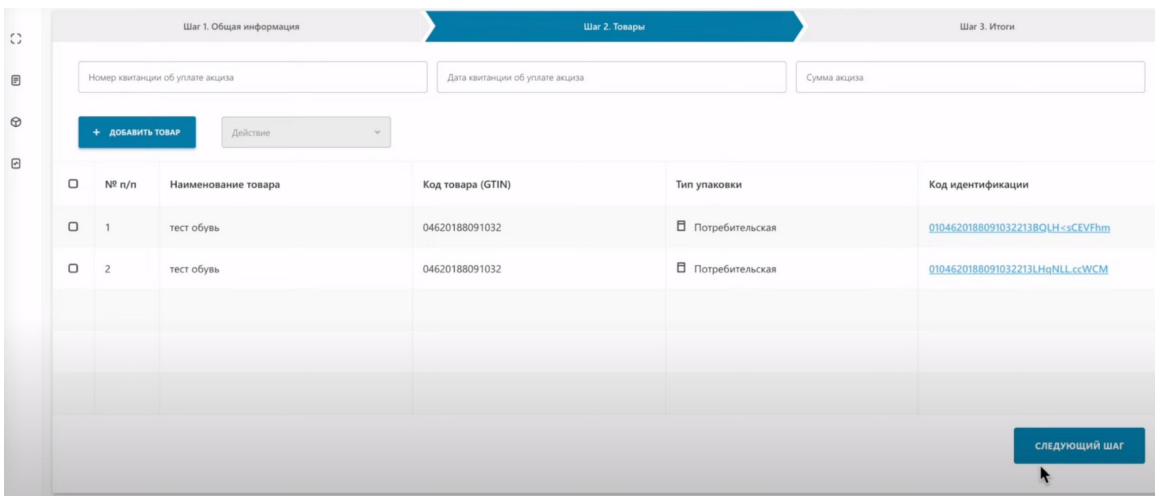

Переходим к следующему шагу.

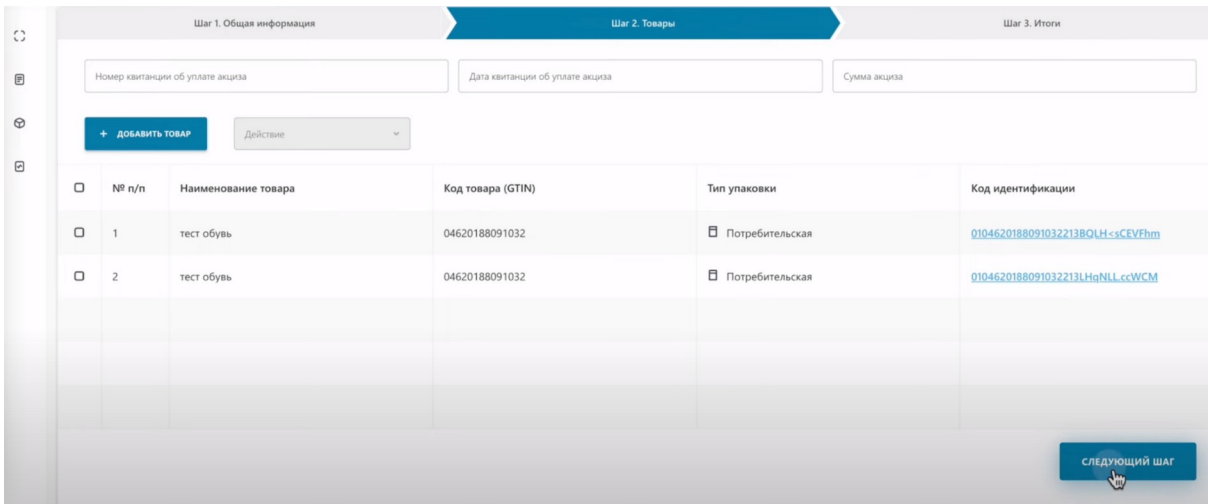

# Нажимаем "Отправить".

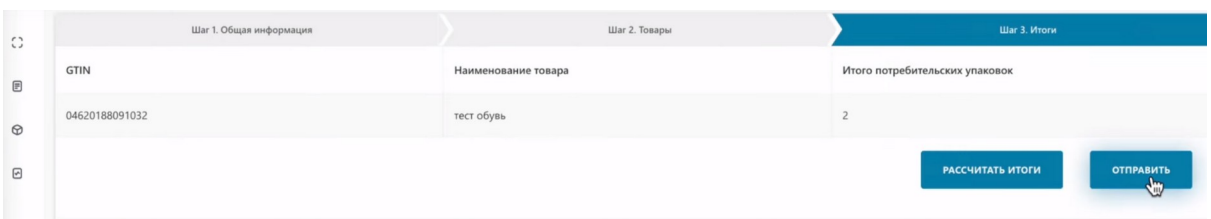

Подписываем сертификатом Ер Ес Ей либо GOST. Выбираем сертификат.

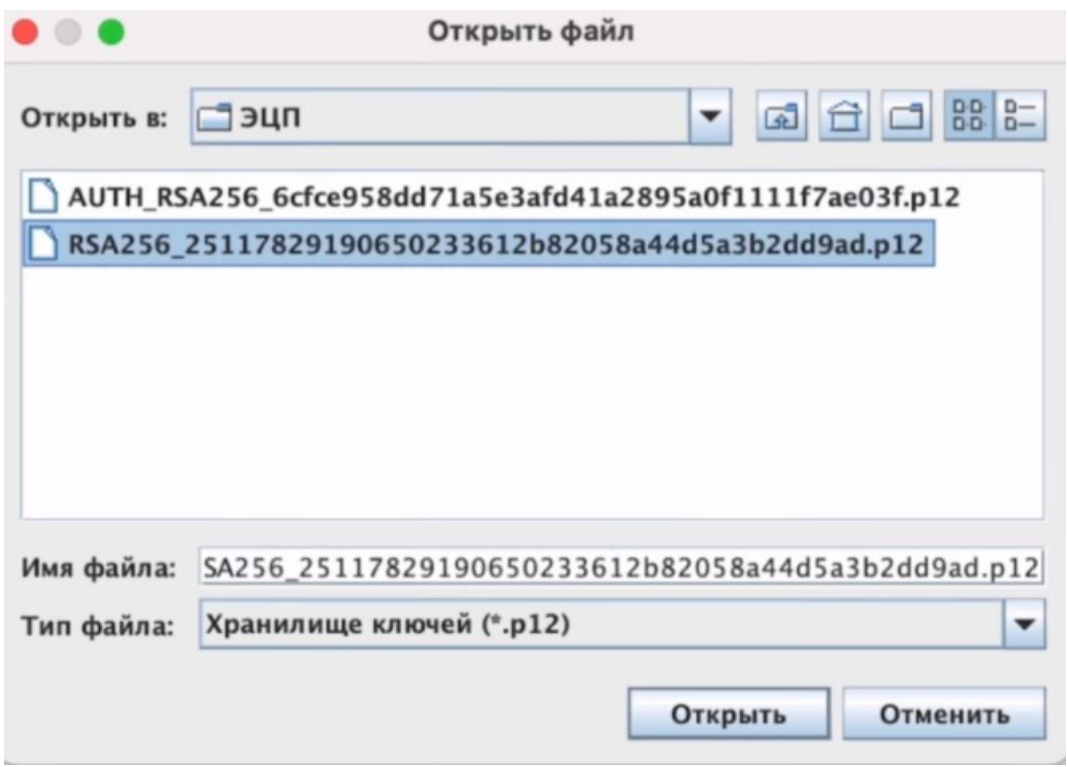

Вводим пароль.

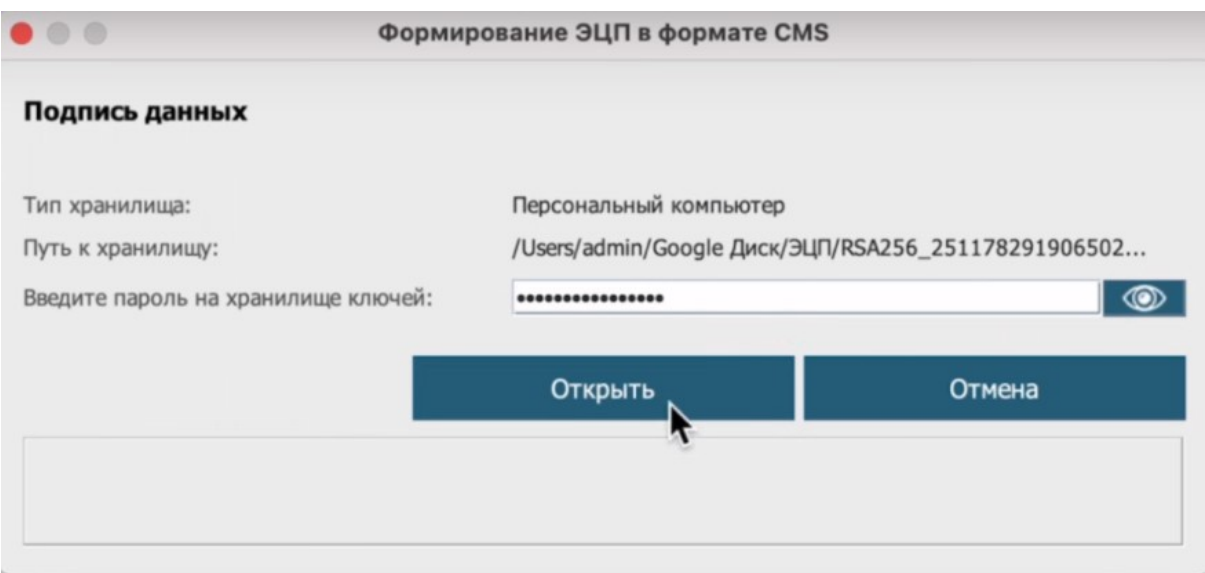

## Подписываем.

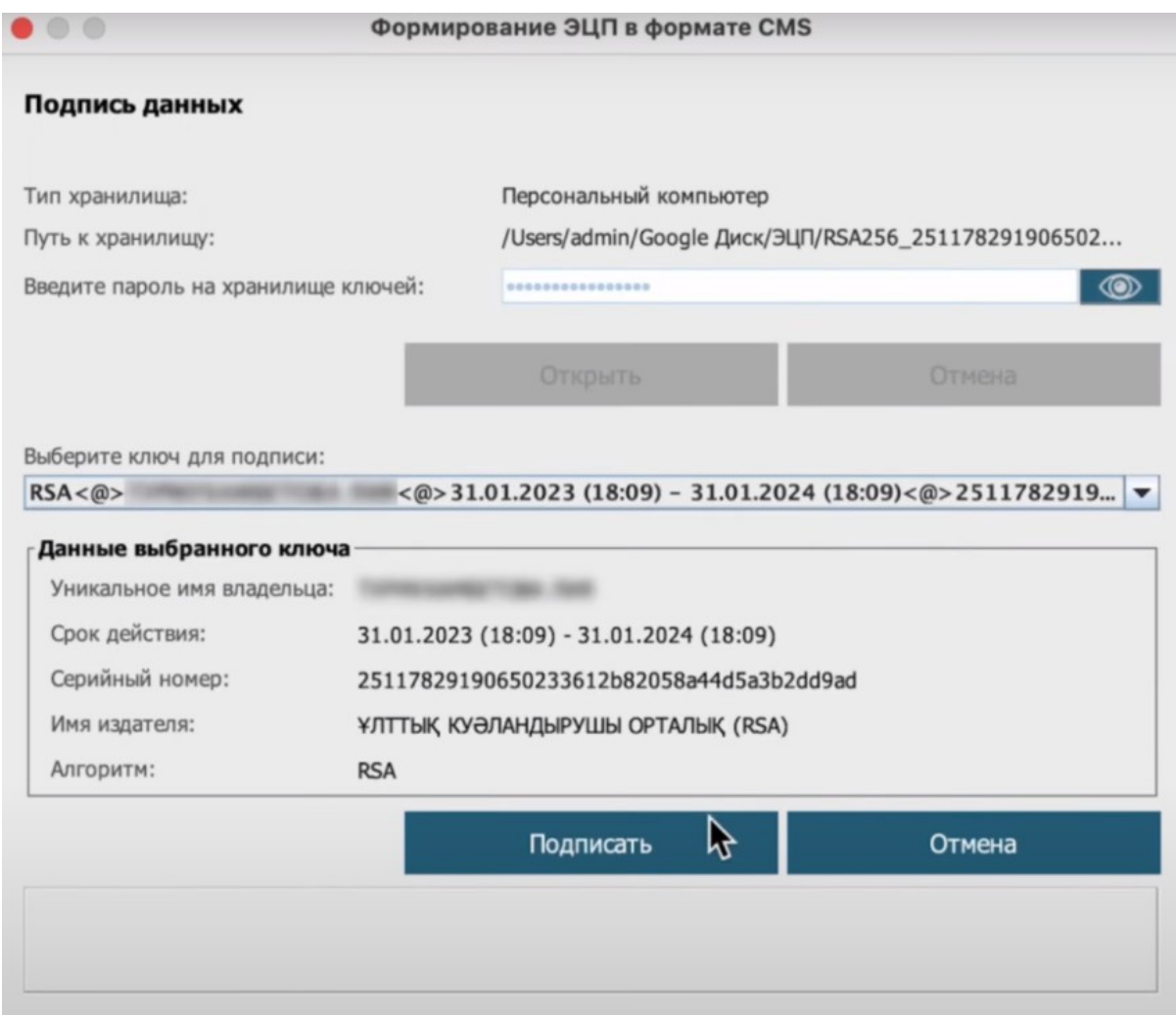

Уведомление отправлено.

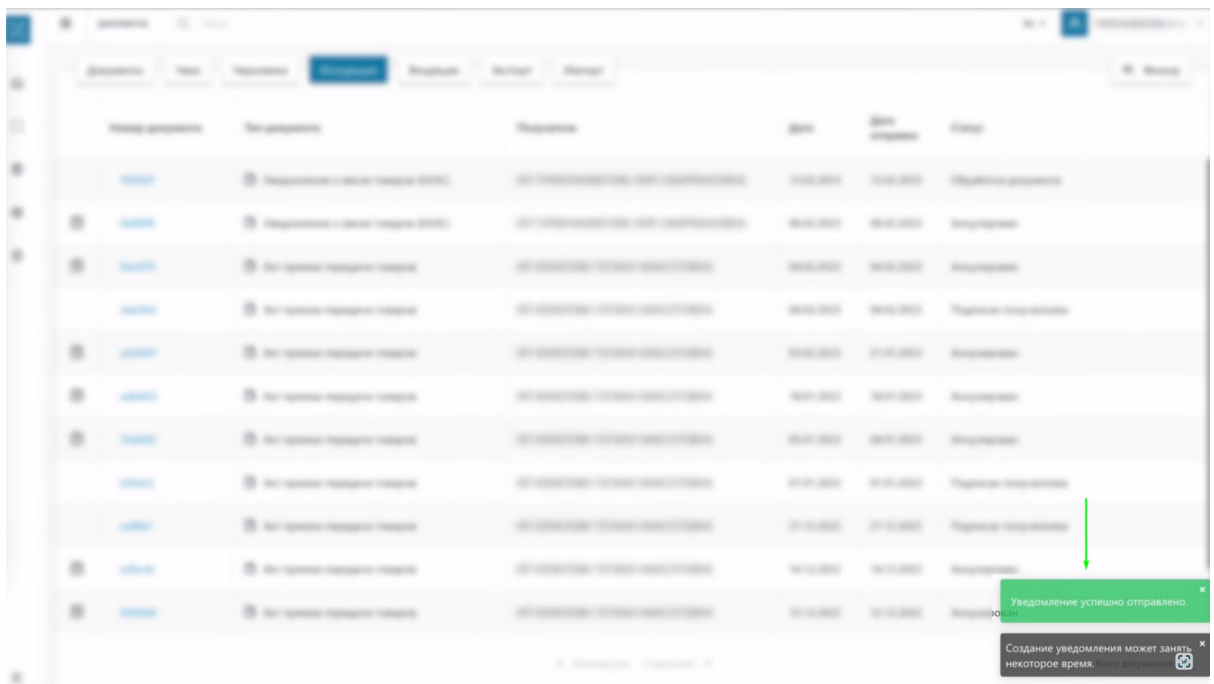

Наше уведомление получило статус "Обработка документа".

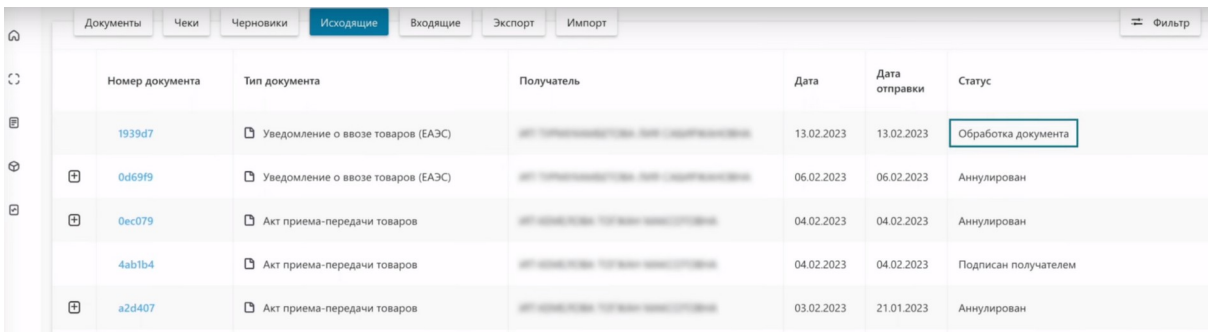

После подписания уведомления, его статус изменяется ориентировочно через 1 минуту. Необходимо обновить страницу для отображения

изменений

Обновляем страницу. Как видим, статус документа изменился на "Ожидает подтверждения".

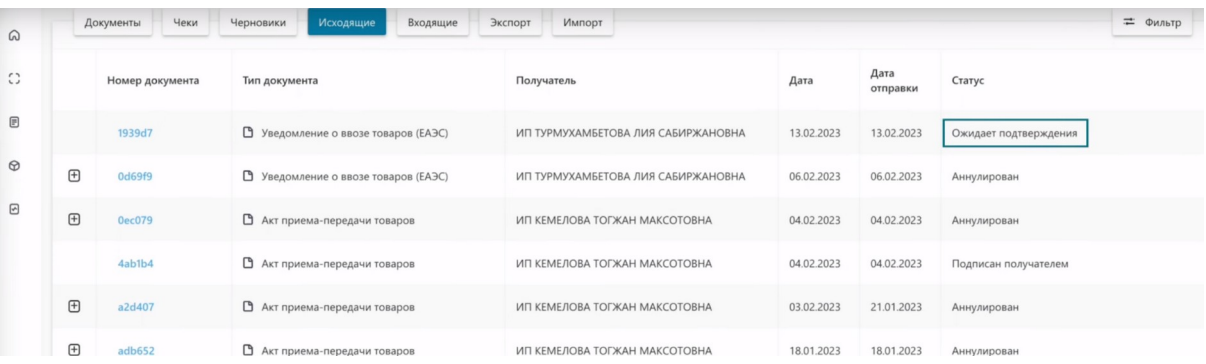

После того как вы получите импортированный товар, вам необходимо перейти в раздел «Входящие» и принять созданное вами ранее уведомление на ввоз самостоятельно, тем самым вы подтвердите его прибытие в страну.

Для этого, откройте начальную страницу ИС МПТ "Маркировка товаров"Выбираем товарную группу по которой будет приниматься уведомление.

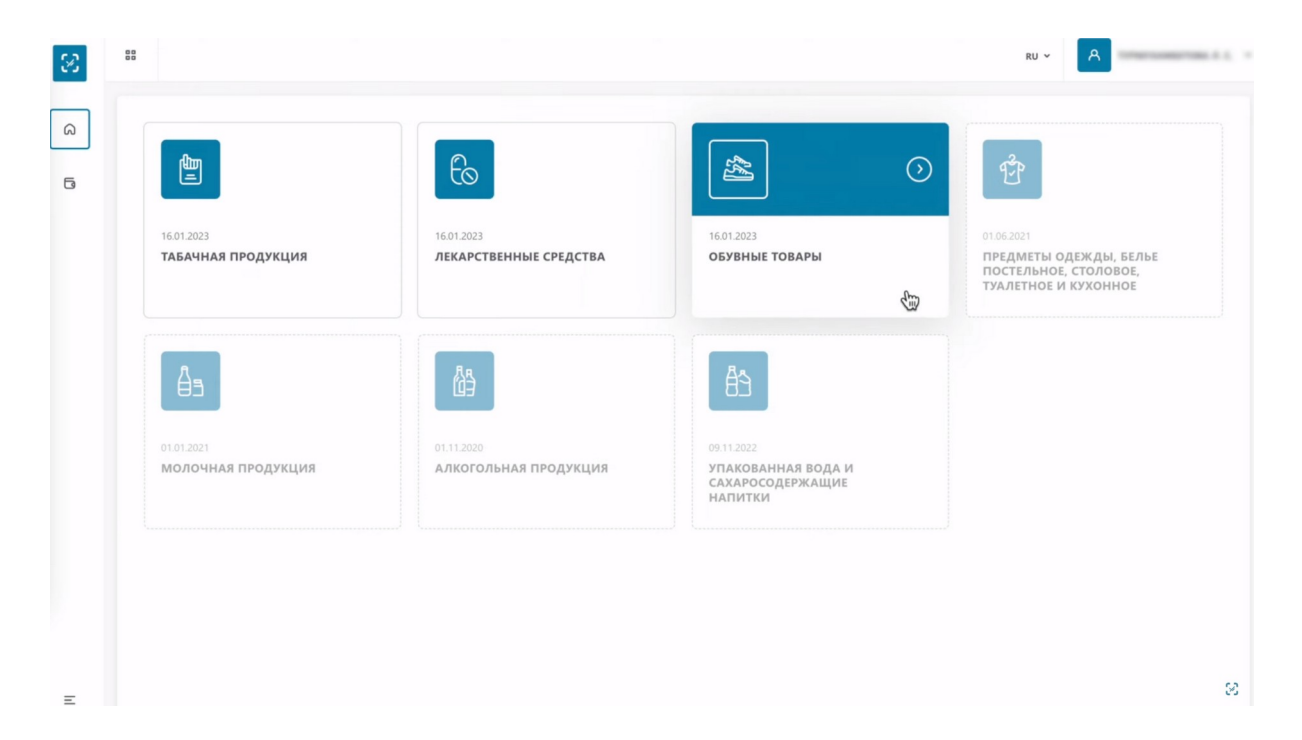

В меню слева выбираем раздел "Документы".

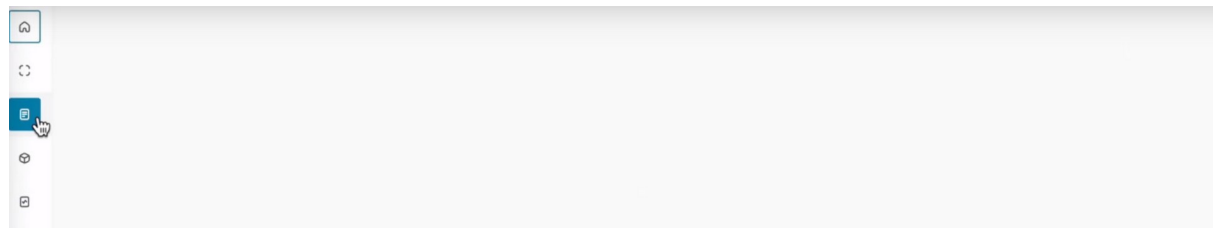

Переходим в раздел "Входящие".

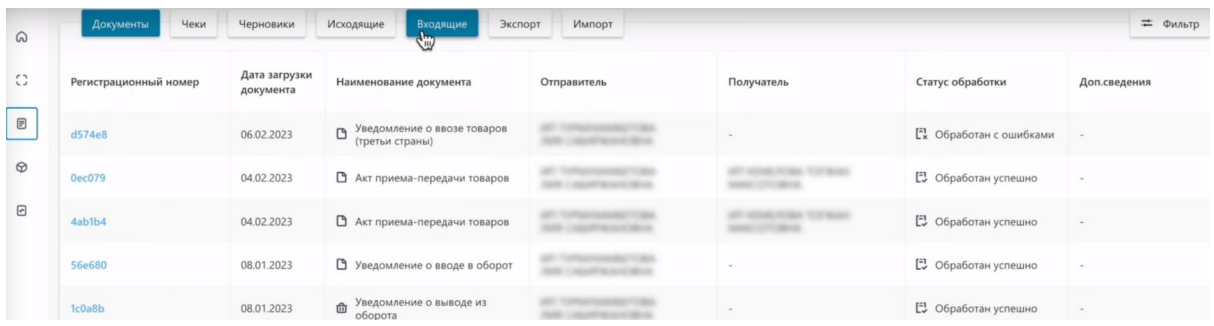

Как видим у нас есть созданное ранее уведомление в статусе "Ожидает подтверждения", которое мы можем принять.

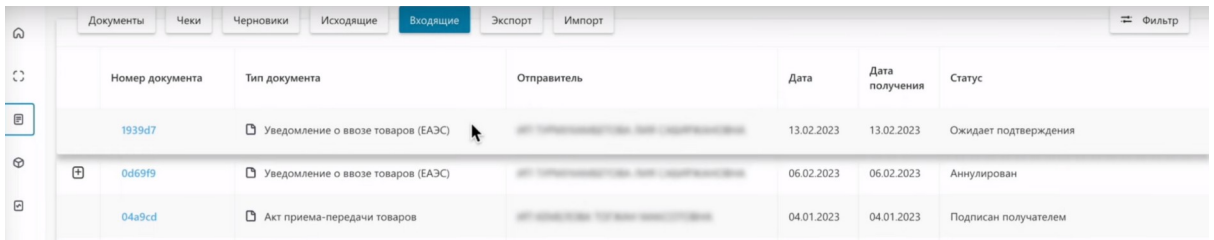

Открываем уведомление ожидающее подтверждения. Нажимаем на номер документа.

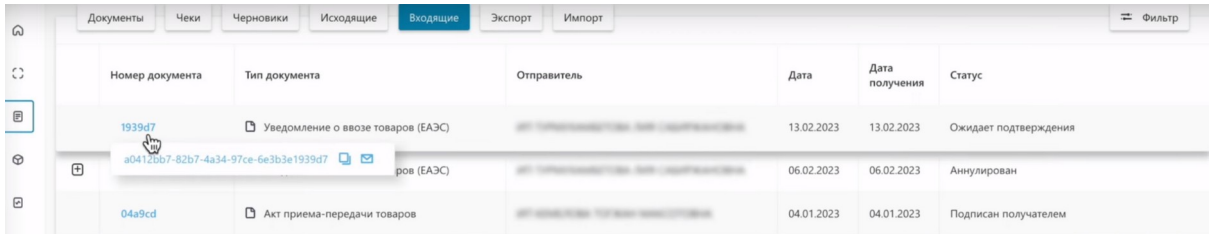

На первой вкладке "Общая информация", мы видим информацию по данному уведомлению.

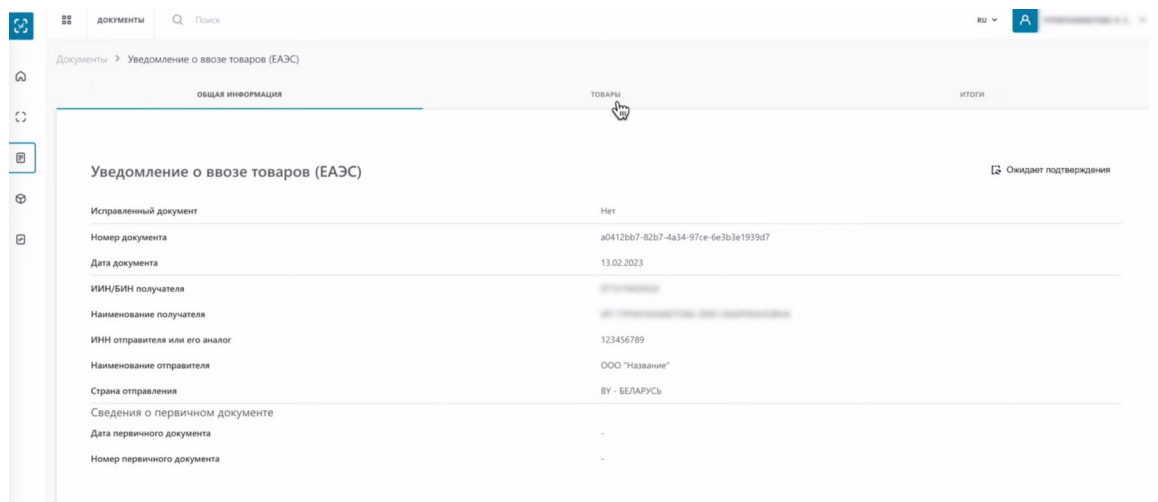

## На второй вкладке "Товары" содержится информация об импортированных товарах.

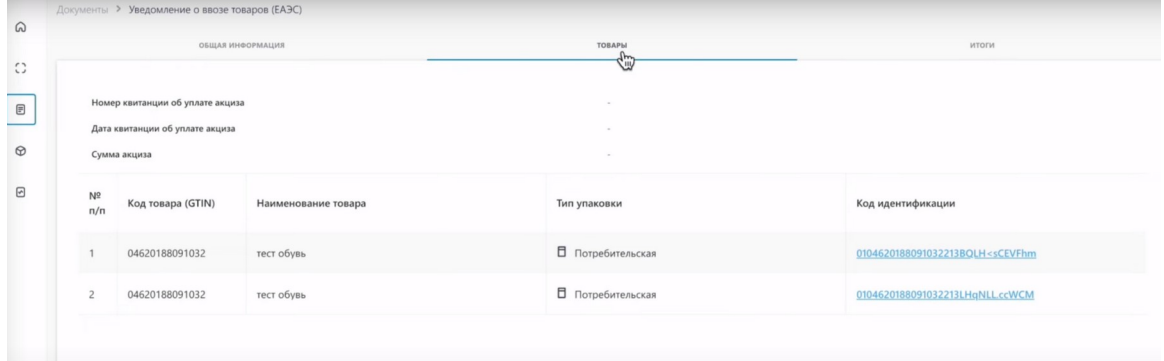

Чтобы обработать уведомление о ввозе, нажимаем "Действия". Как видим, мы можем скорректировать документ, отозвать его или подтвердить.

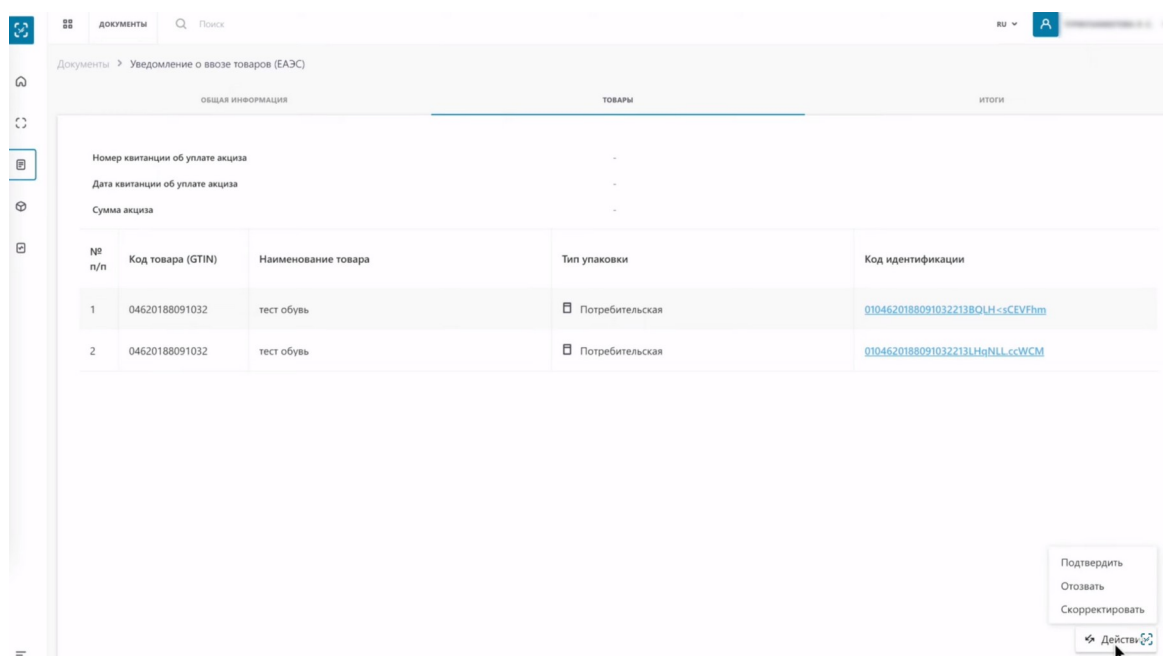

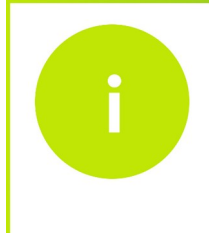

В случае расхождения товаров в ранее созданном уведомлении и в фактически полученных товарах, вы можете скорректировать уведомление, добавив в него все полученные товары заново одним из доступных методов.

Скорректируем данный документ.

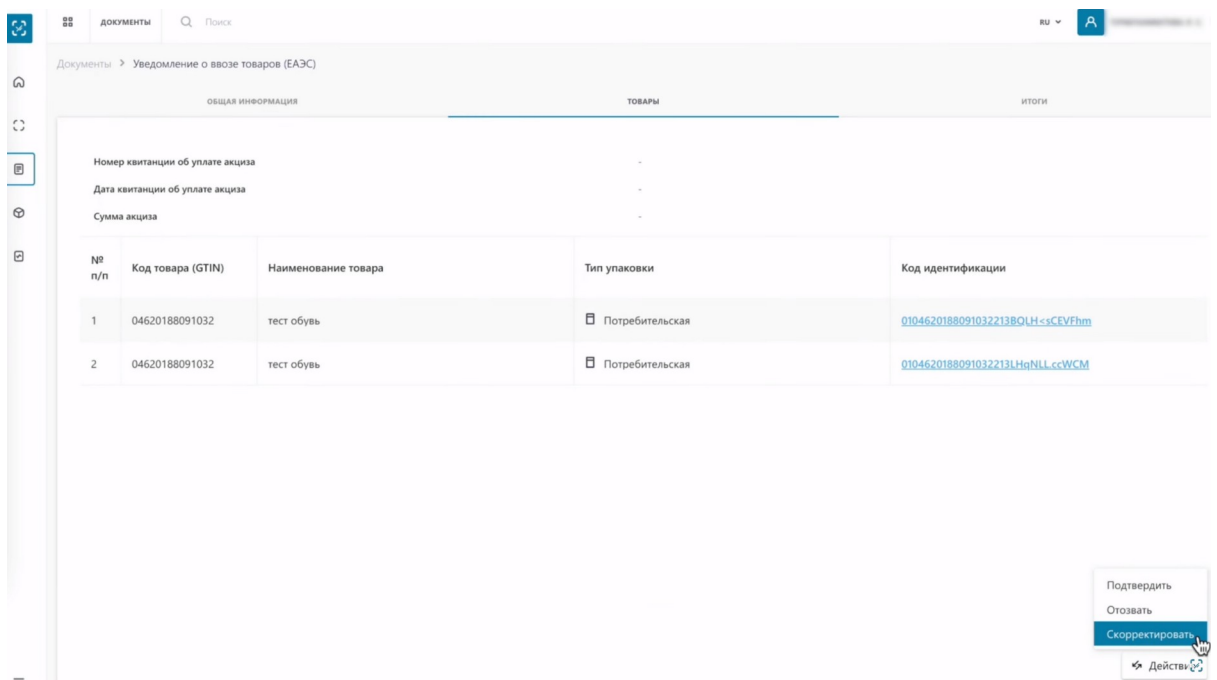

Как видим, у нас появилась отметка "Исправленный".

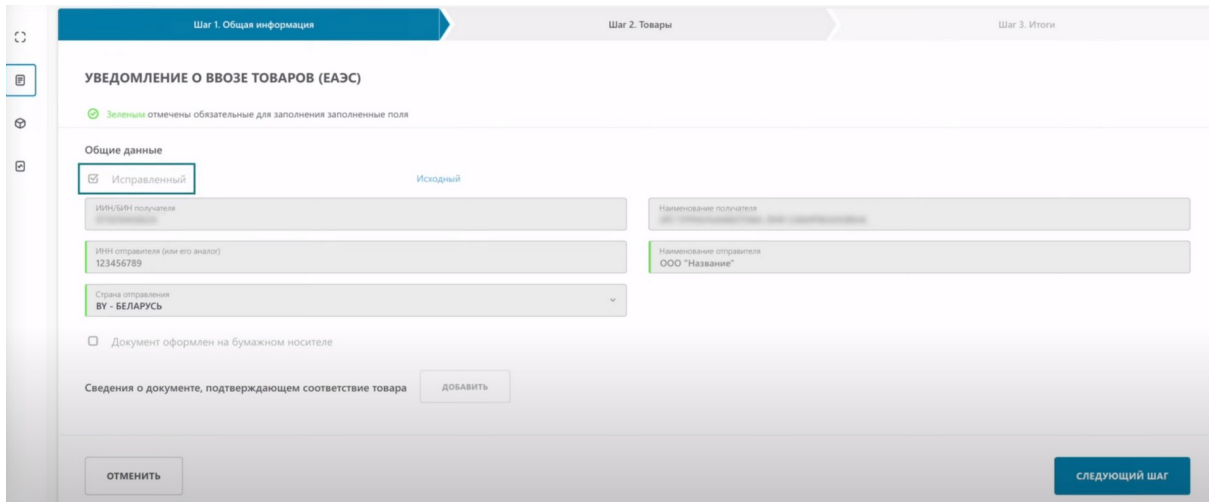

#### Нажимаем "Следующий шаг".

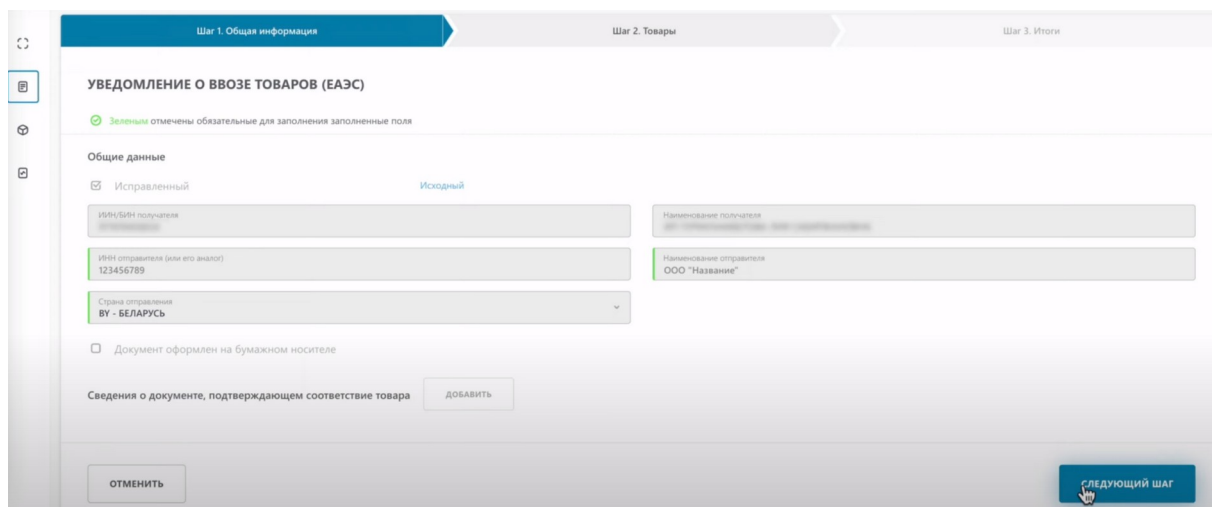

Далее выбираем все товары, которые мы завезли в страну одним из ранее продемонстрированных методов. Добавить товар вы можете загрузив код из файла, выбрать из списка, сканировать коды.

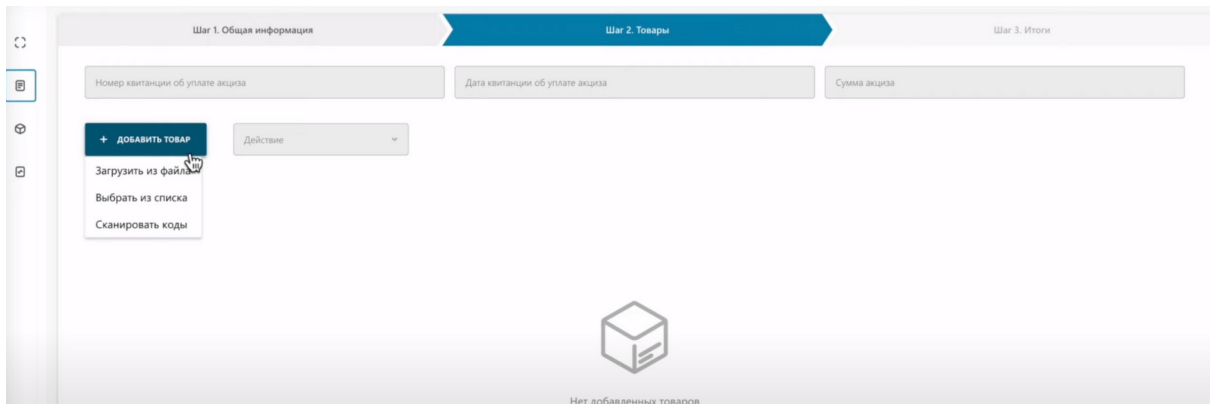

#### Выберем из списка.

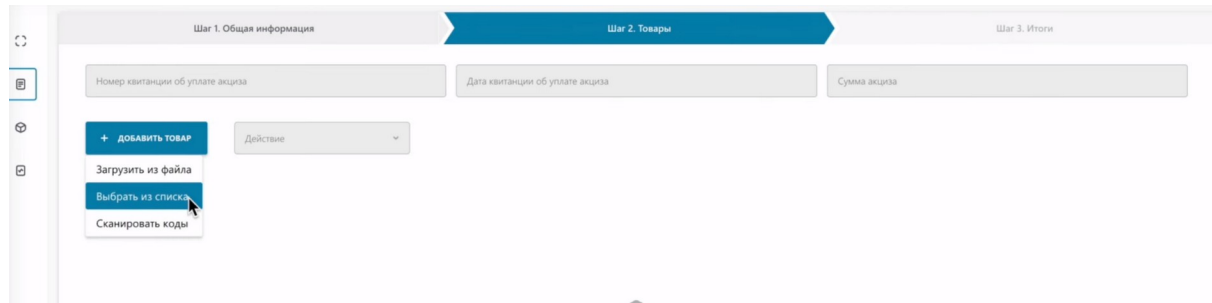

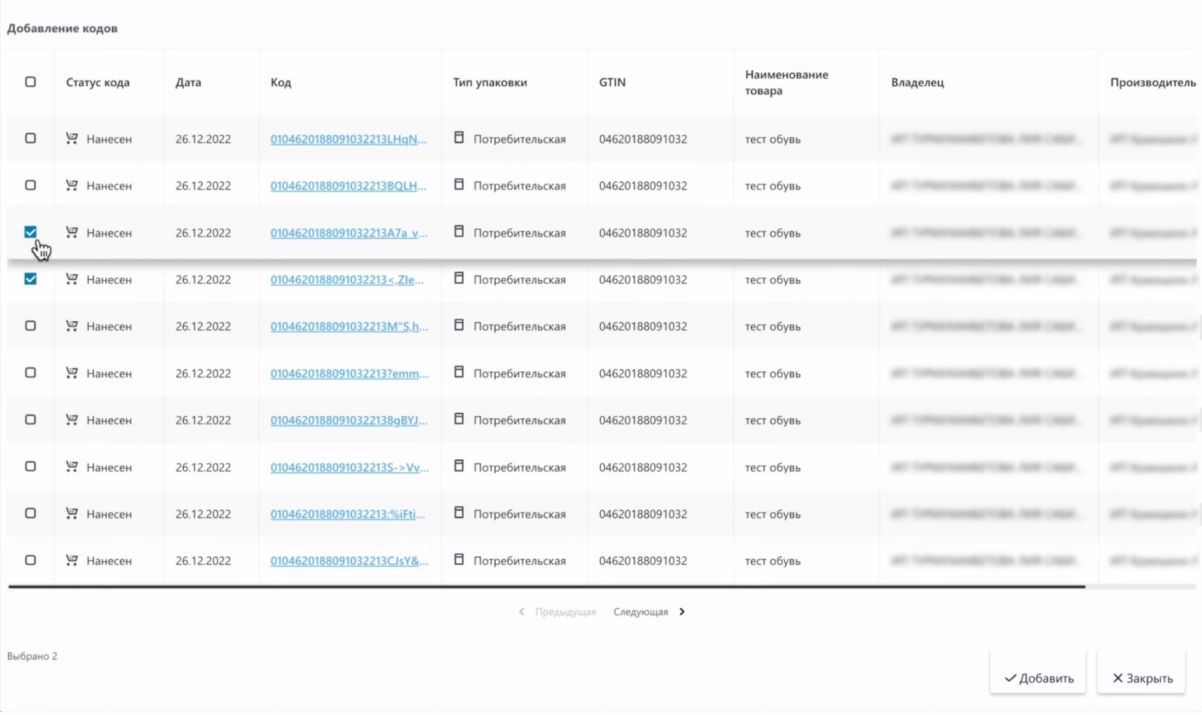

# Добавляем.

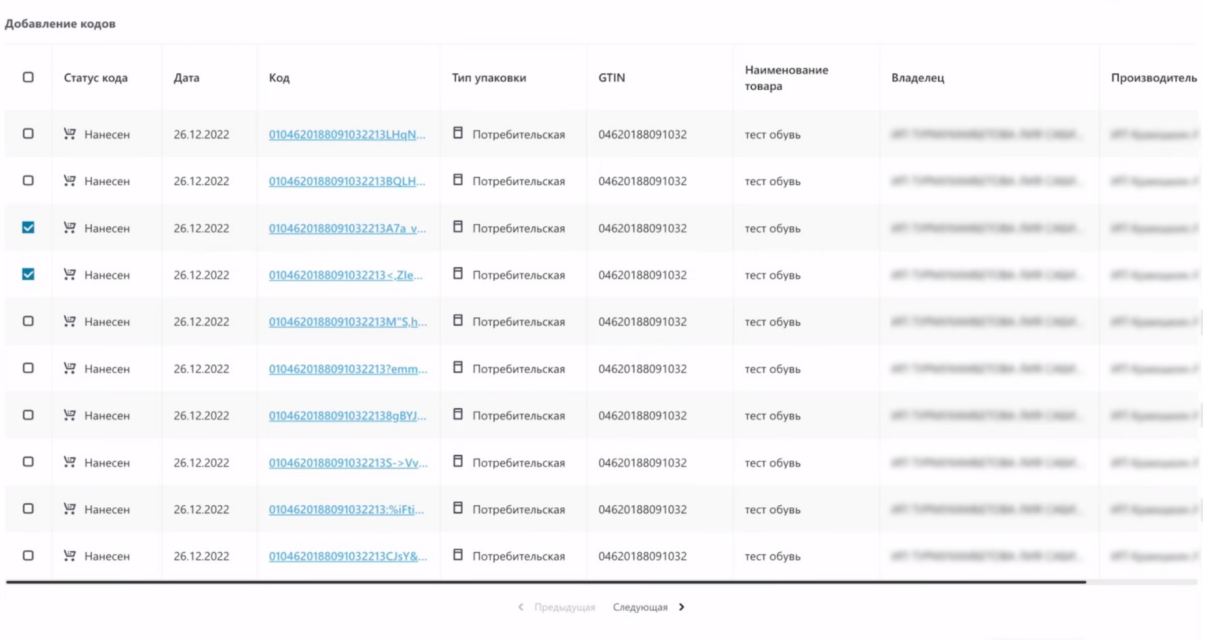

Выбрано 2

 $$\times$  Закрыть **Ан**обавить

Нажимаем "Следующий шаг".

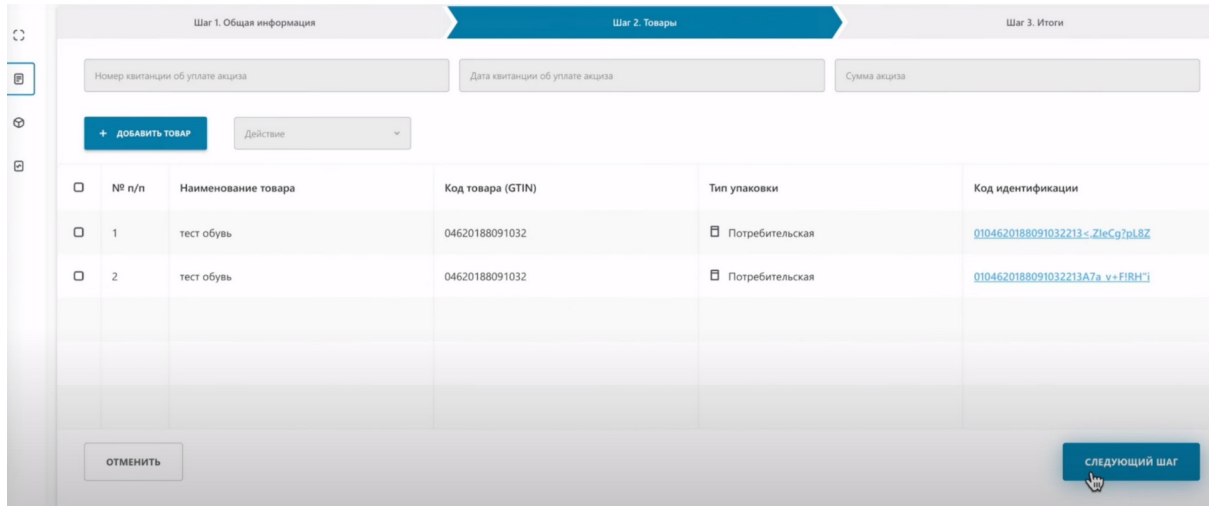

# Далее, "рассчитать итоги".

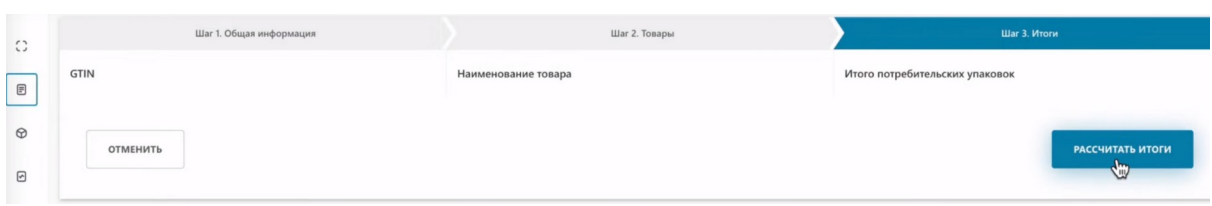

Наше уведомление успешно создано и выполняется расчет итогов.

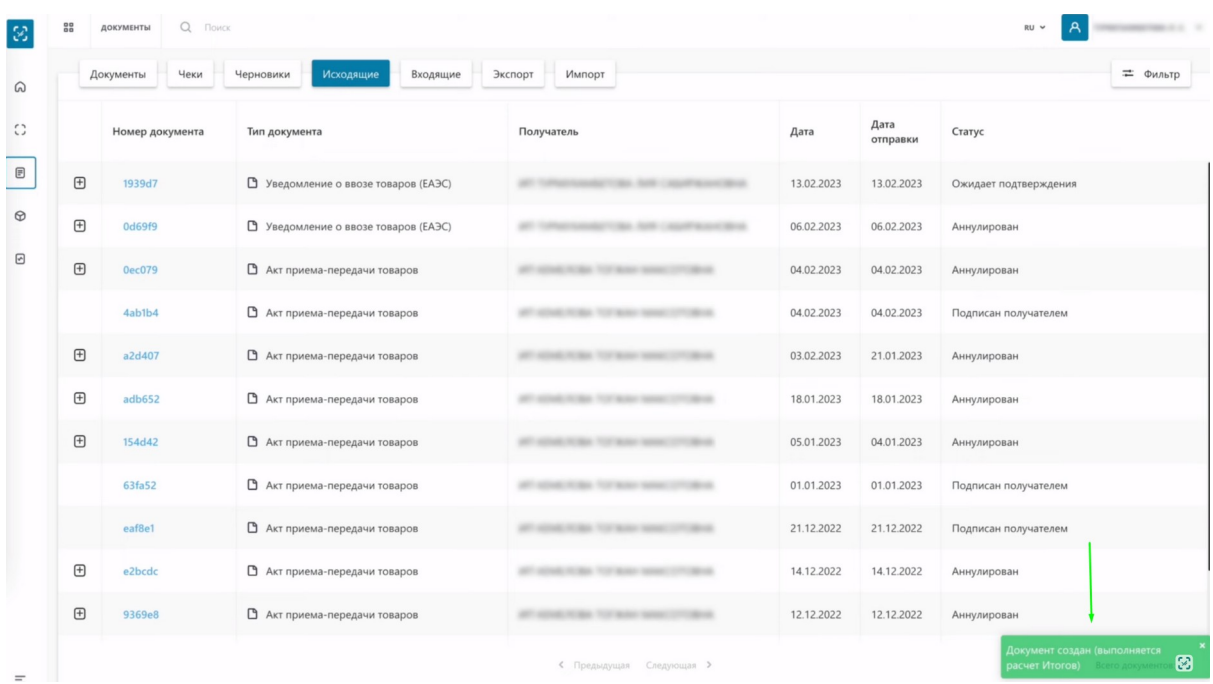

Через 10 секунд обновляем страницу, чтобы наше уведомление изменило статус.

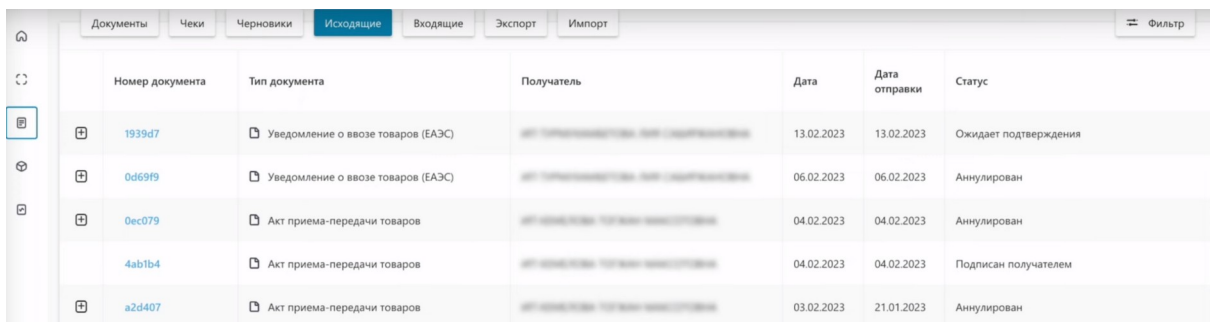

Нажимаем на плюсик напротив номера документа. Как видим, наш документ обновился и получил статус "Готов к регистрации".

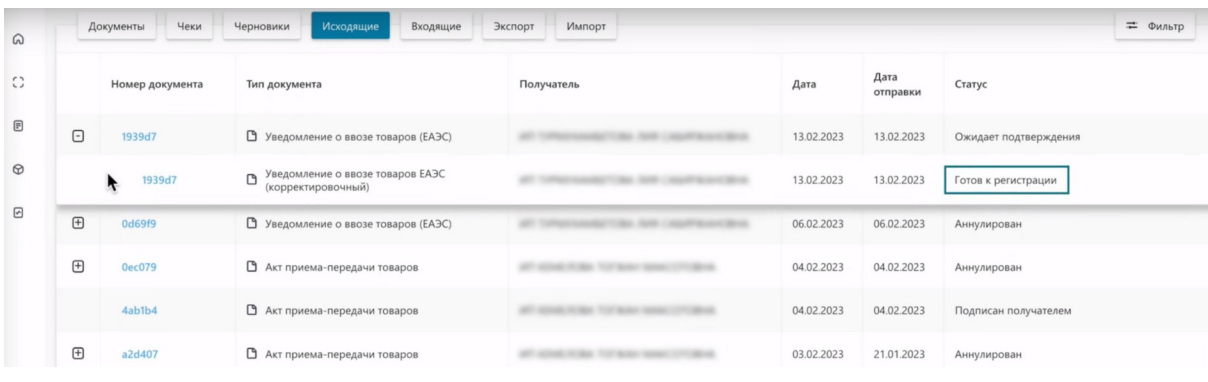

Нажимаем на номер документа.

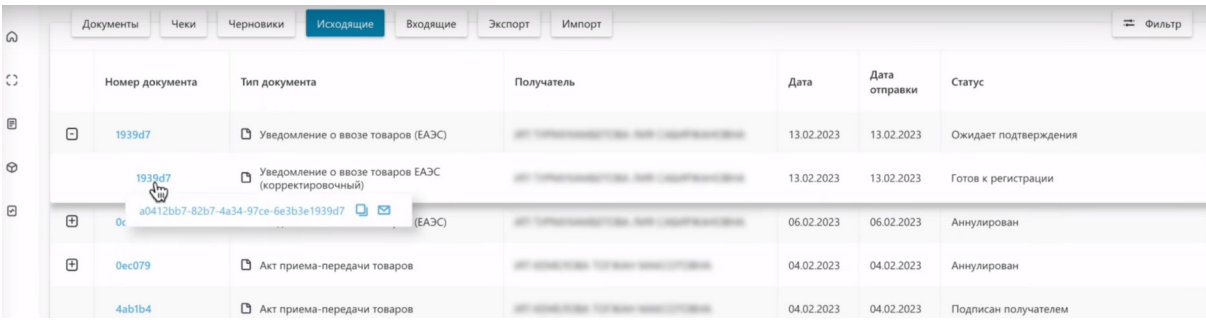

Нажимаем "Следующий шаг".

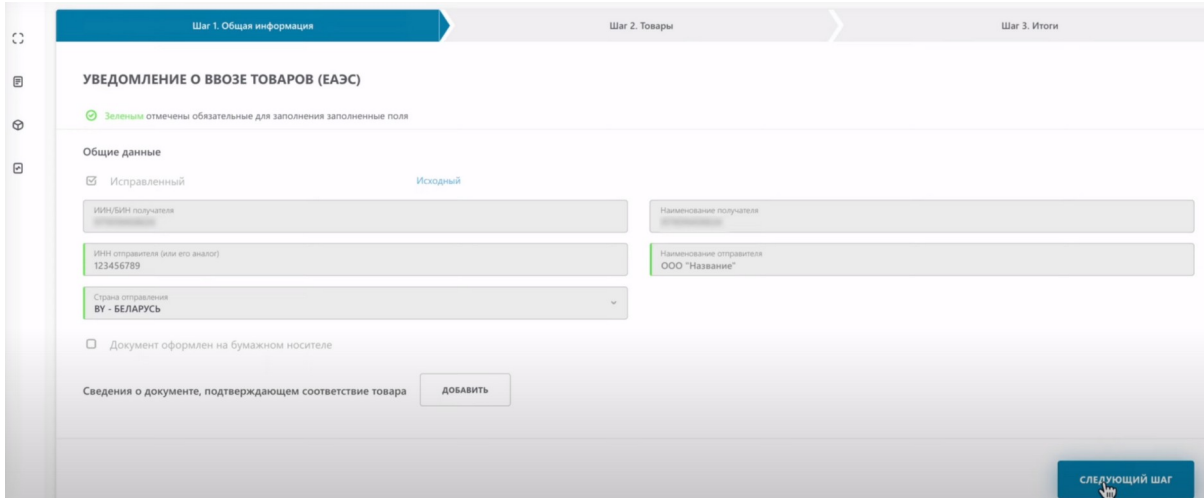

На вкладке "Товары", содержится информация об обновленных товарах. Нажимаем "Следующий шаг".

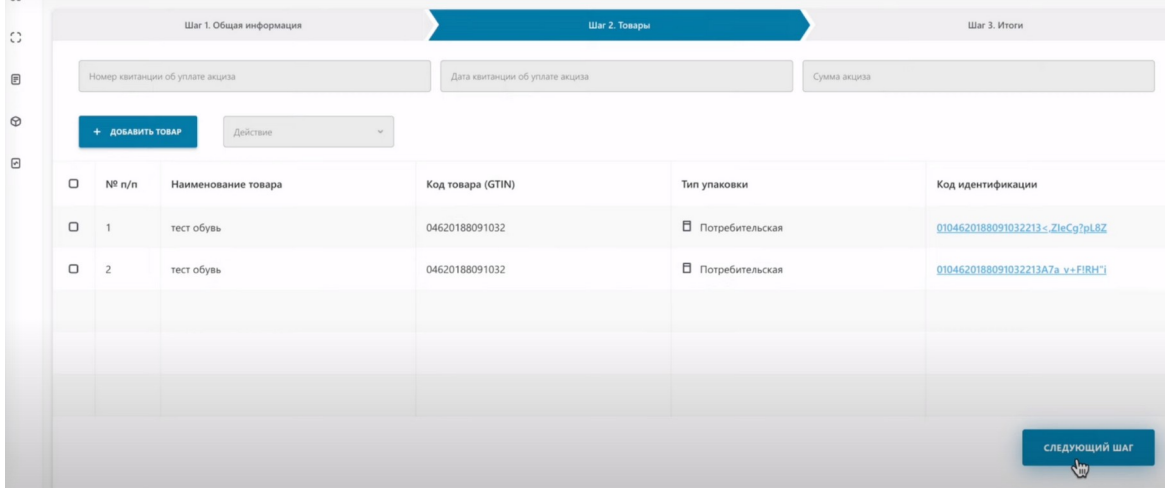

## Нажимаем "Отправить".

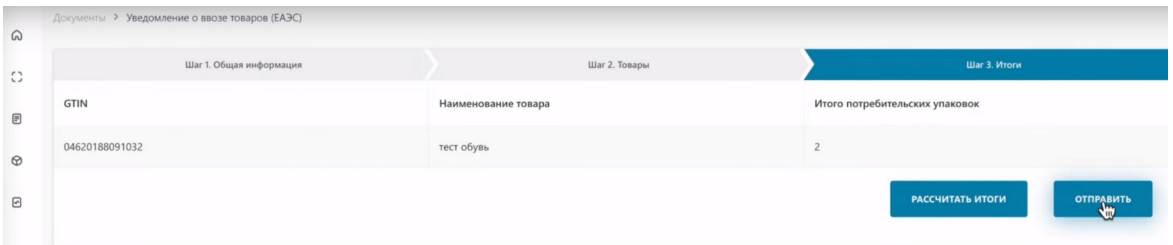

Подписываем сертификатом Ер Ес Ей либо GOST. Выбираем сертификат.

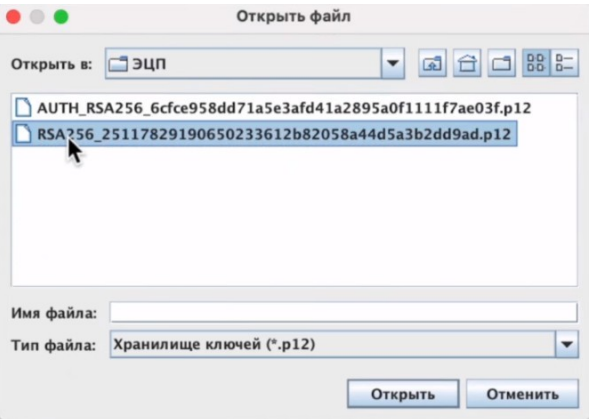

## Вводим пароль.

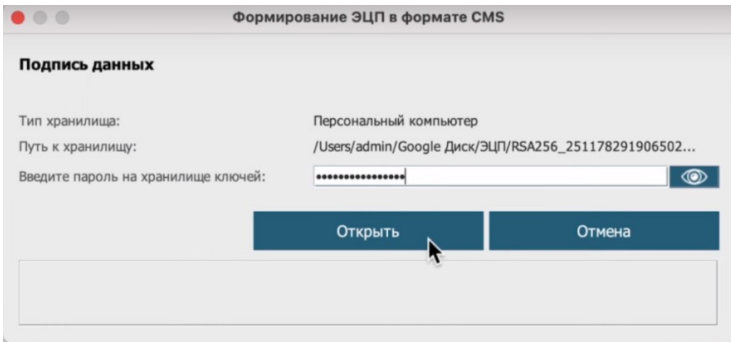

Подписываем.

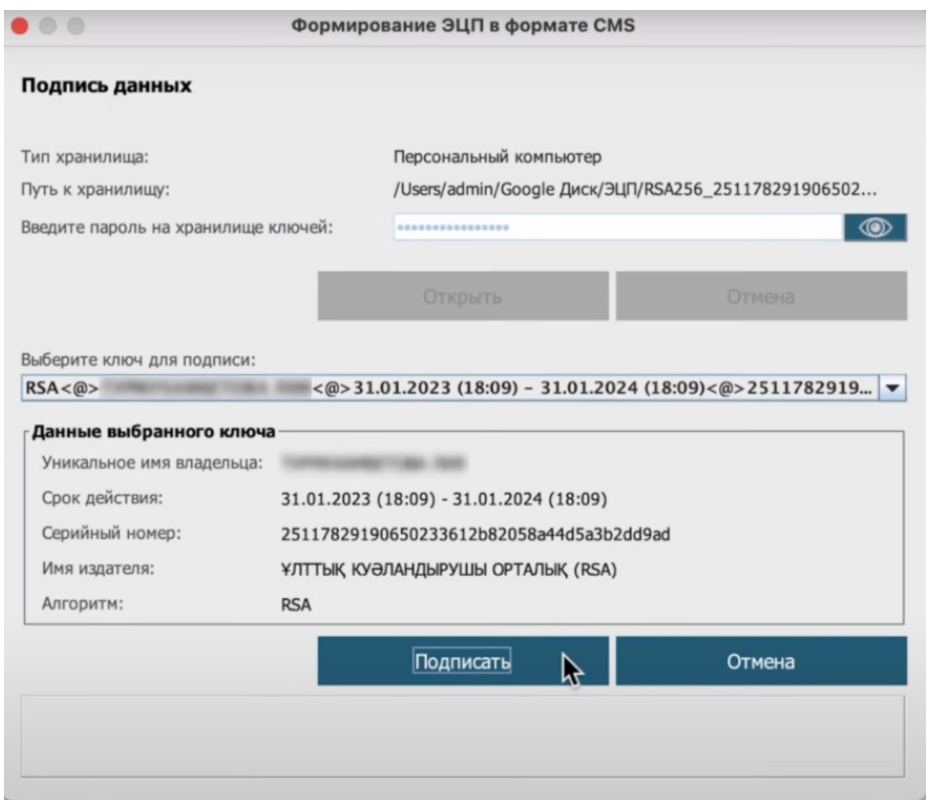

# Уведомление отправлено.

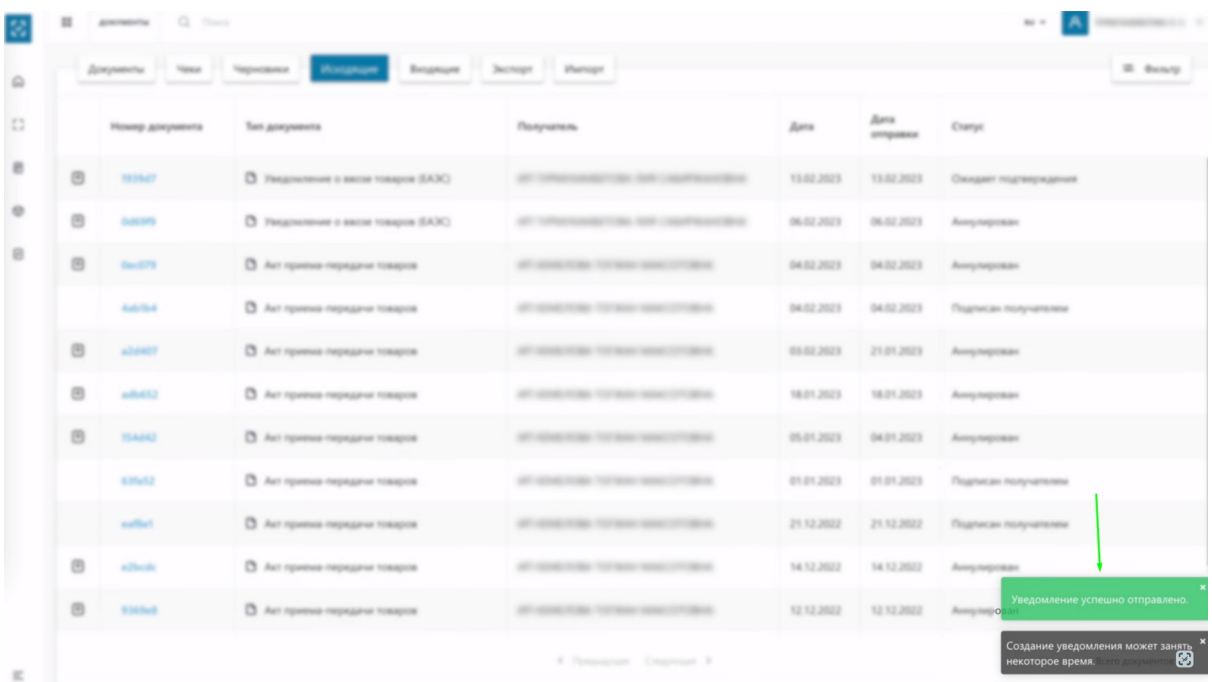

Нажимаем на плюсик напротив номера документа.

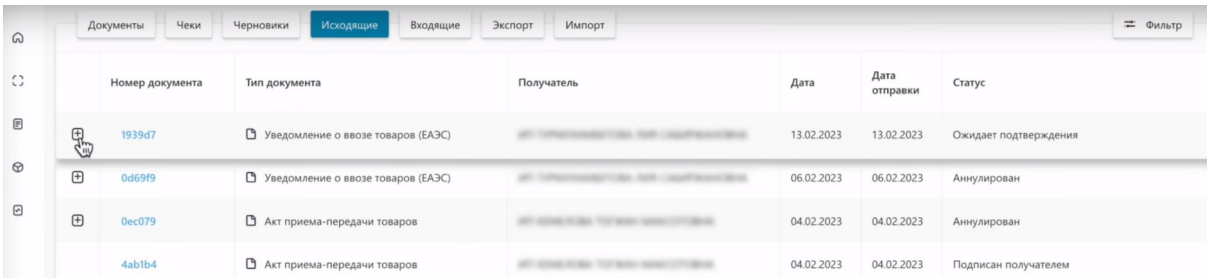

Как видим, наше скорректированное уведомление получило статус "Обработка документа".

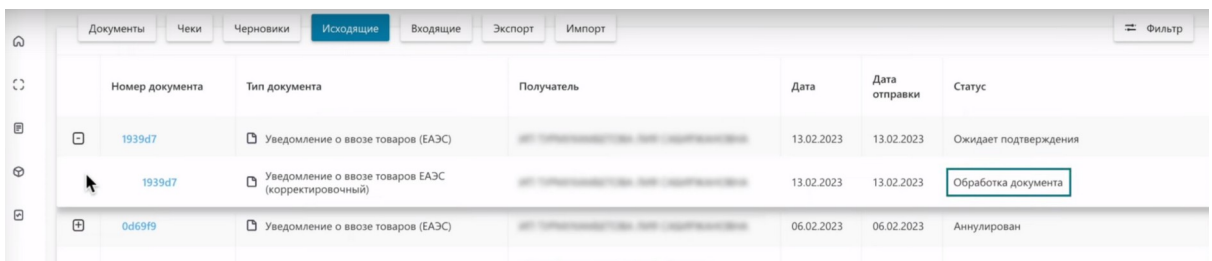

Через 10 секунд обновляем страницу, чтобы наше уведомление изменило статус. Нажимаем на плюсик напротив номера документа.

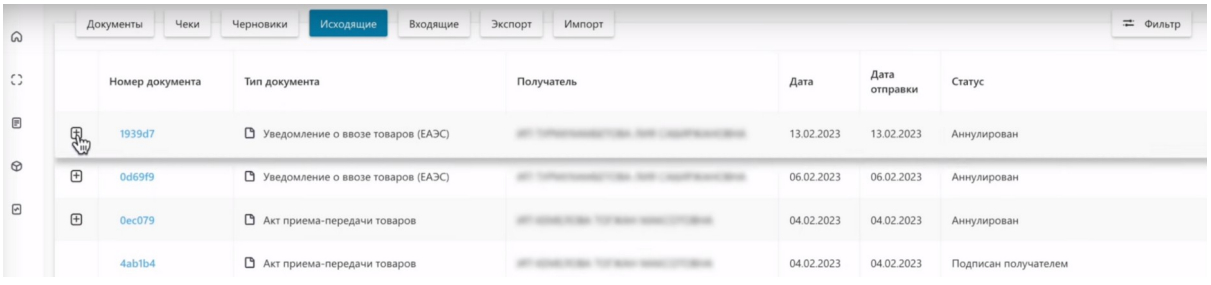

Как видим, наш документ обновился и получил статус "Ожидает подтверждения".

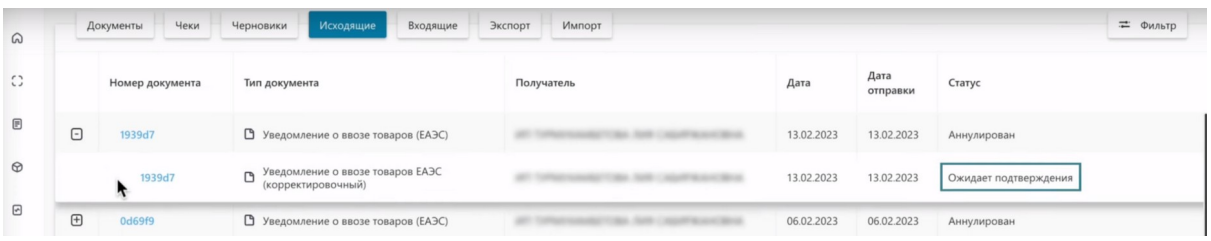

Теперь нам необходимо принять скорректированное уведомление. Для этого переходим в раздел "Входящие"

Нажимаем на плюсик напротив номера документа.

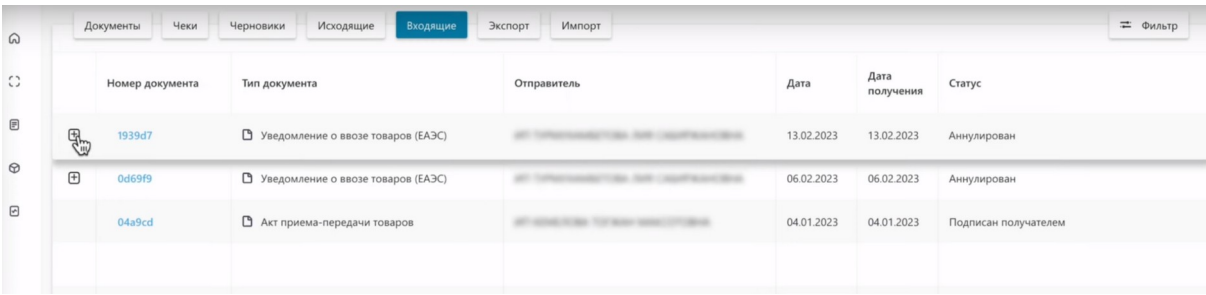

Нажимаем на номер скорректированного документа.

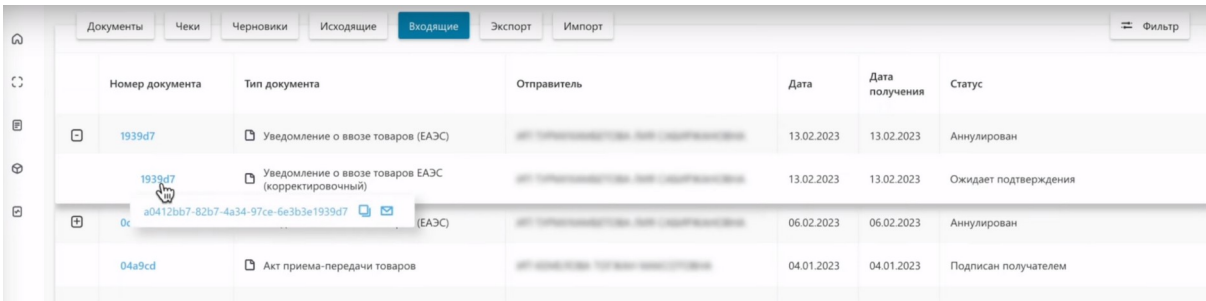

Нам открылась "Общая информация".

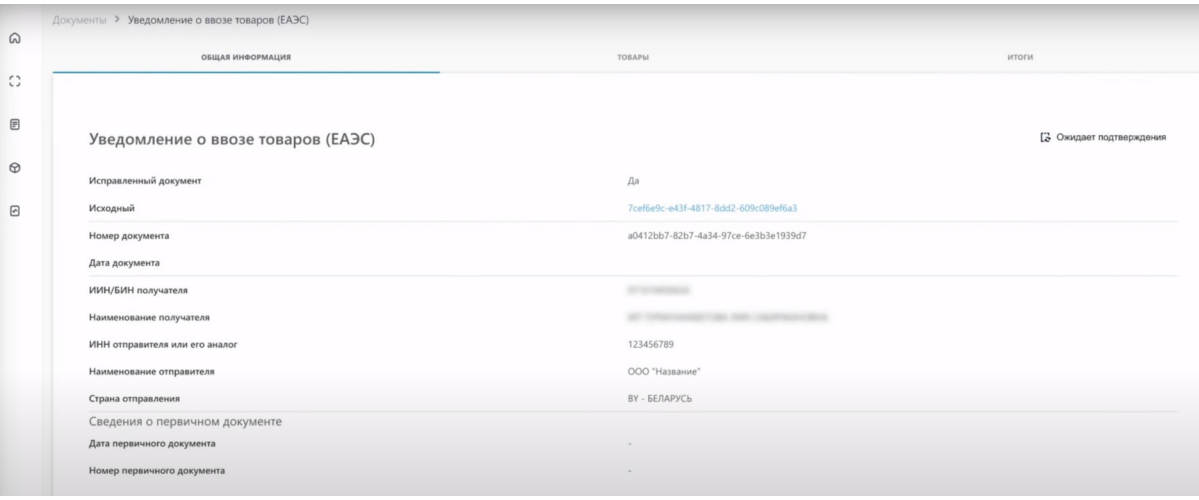

На вкладке "Товары" мы видим товары и кнопку "Действия" по которой мы можем принять данное уведомление.

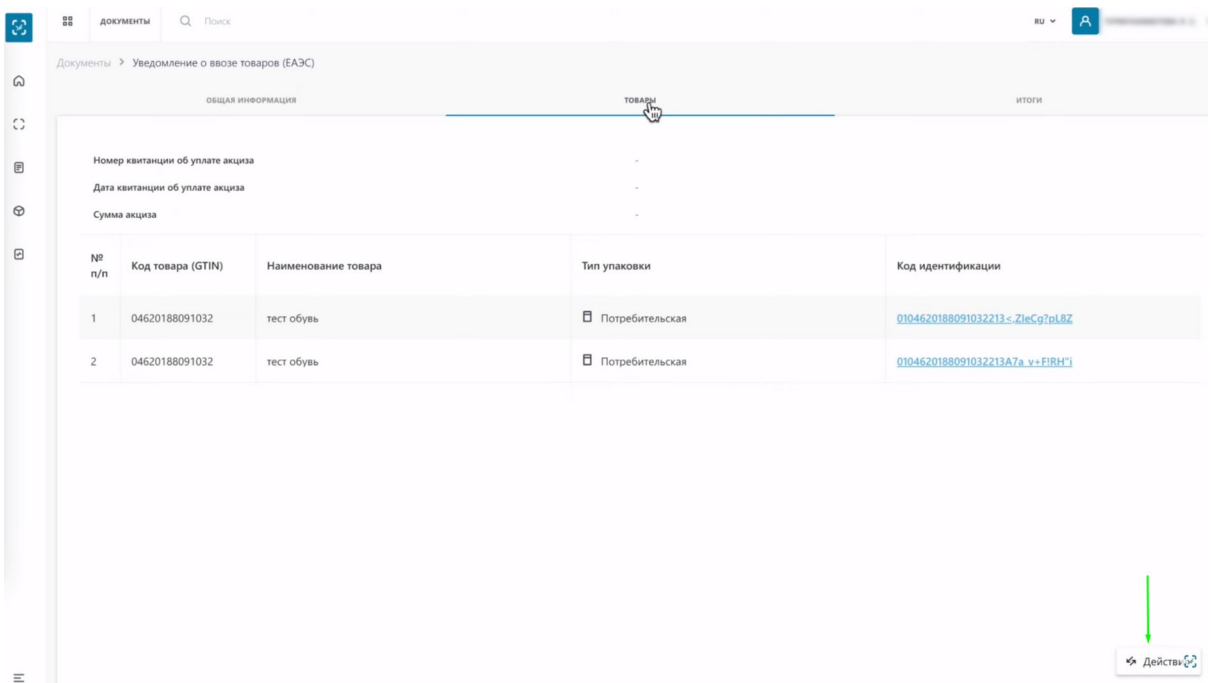

На вкладке "Итоги" вы также можете принять уведомление по кнопке "Действия" Примем наше скорректированное уведомление. Нажимаем "Действия", "Подтвердить"

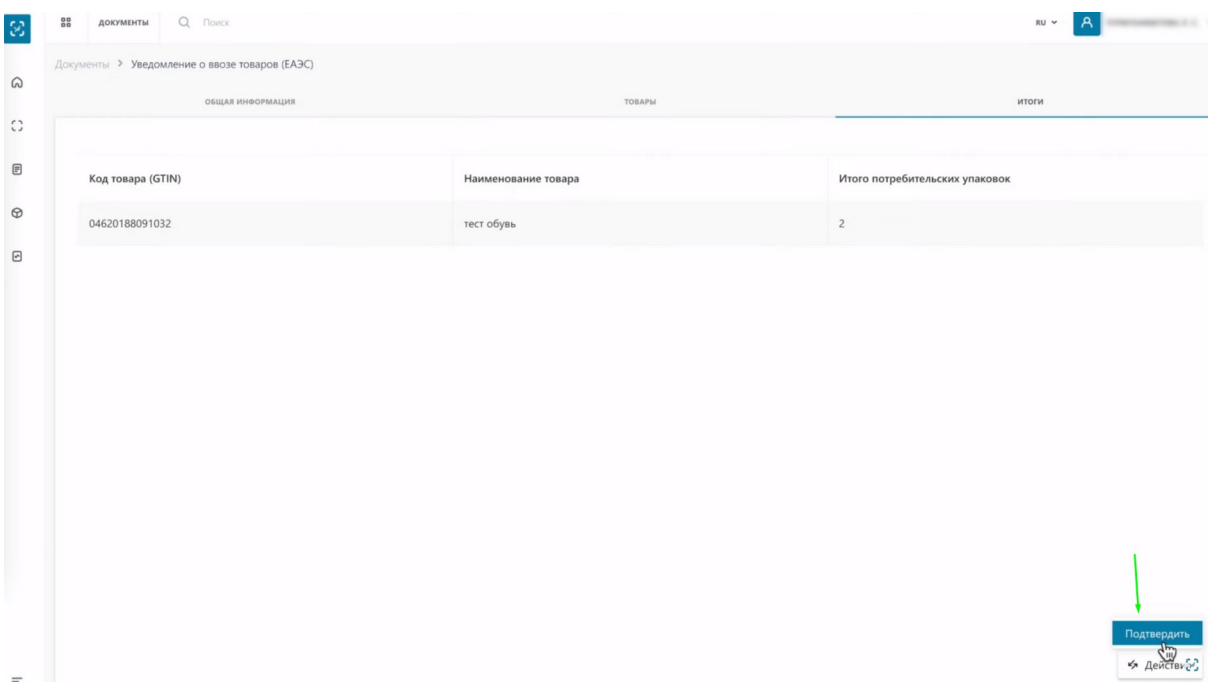

Подписываем сертификатом Ер Ес Ей либо GOST. Выбираем сертификат.

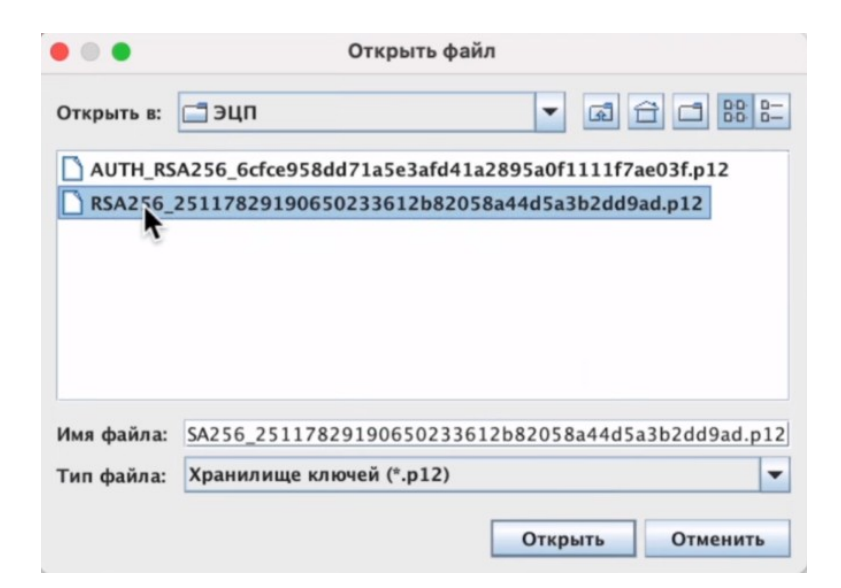

#### Вводим пароль.

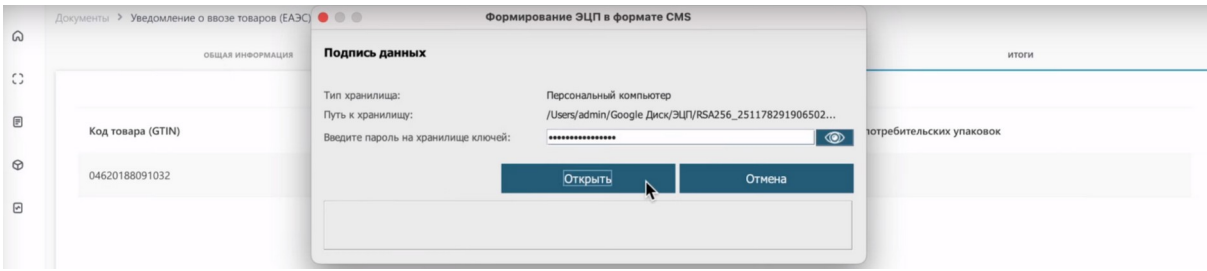

#### Подписываем.

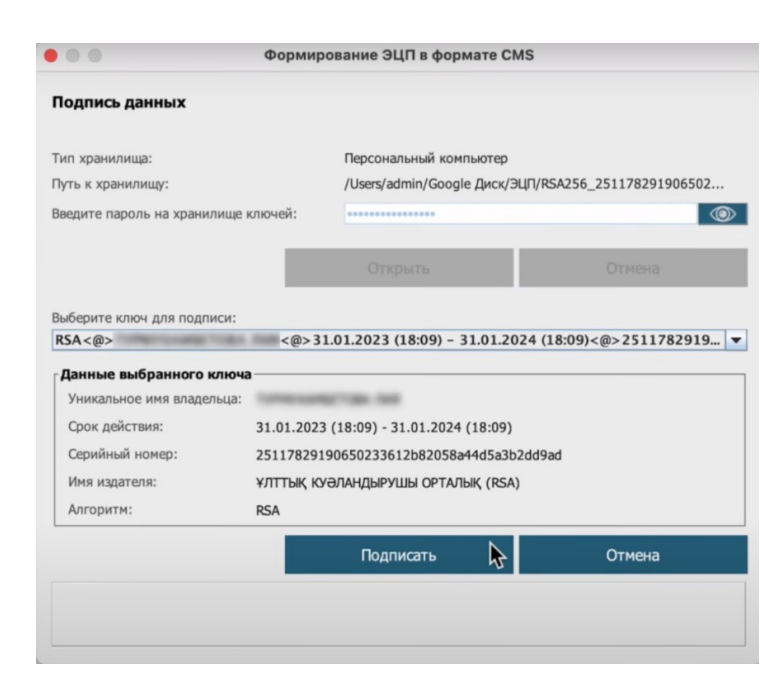

Уведомление отправлено.

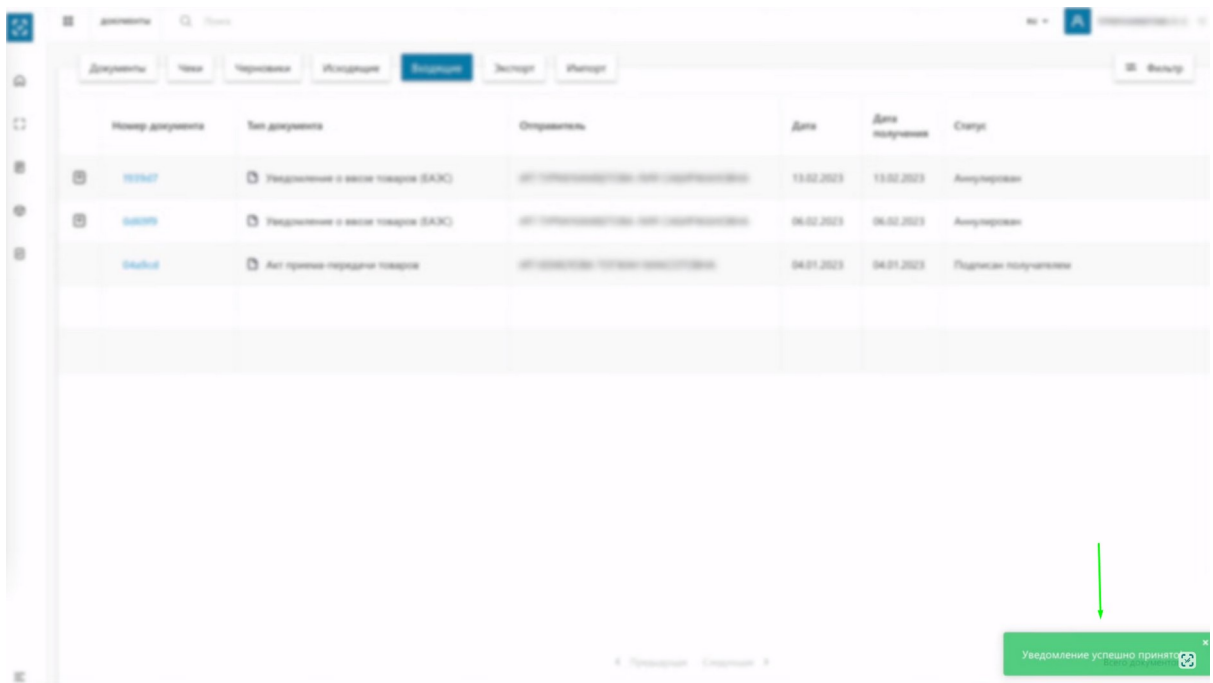

Нажимаем на плюсик напротив номера документа.

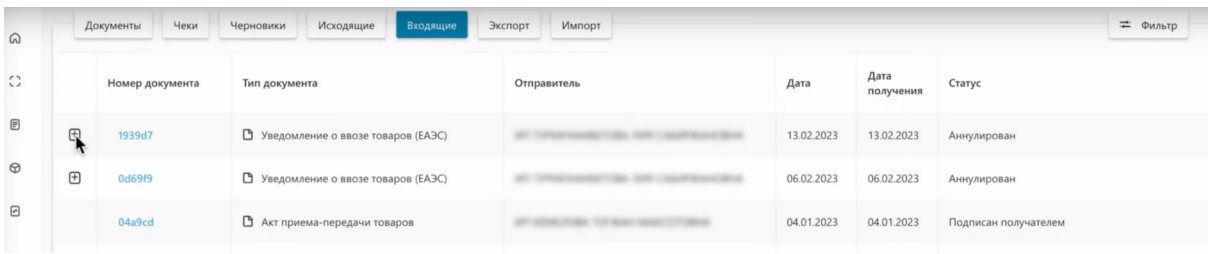

Наше уведомление изменило статус на "Принято".

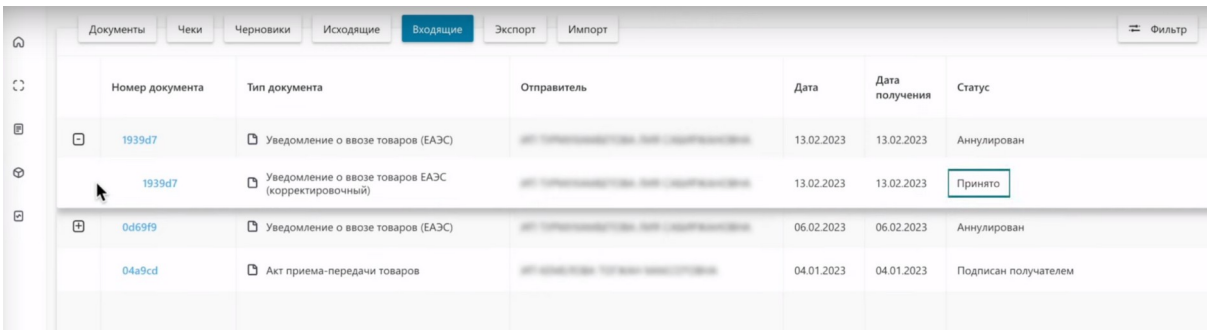

Перейдем во вкладку "Исходящие" и проверим статус уведомления.

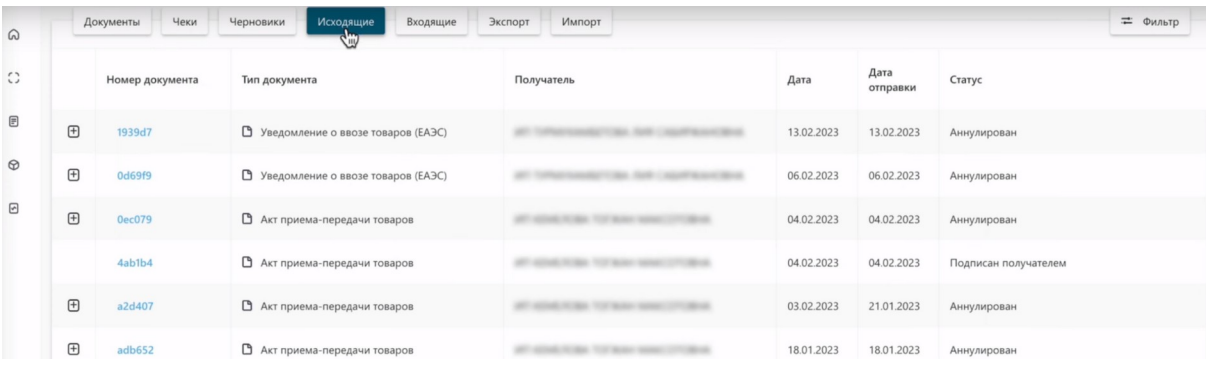

Нажимаем на плюсик напротив номера документа.

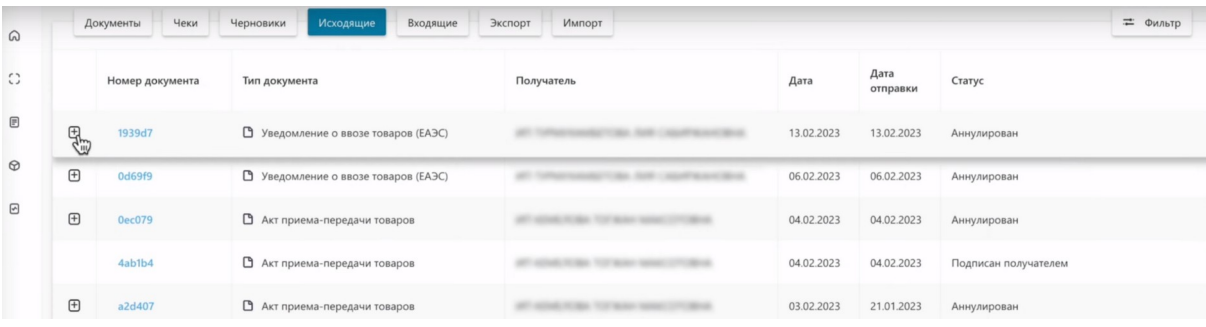

Как видим, тут наше уведомление также имеет статус "Принято".

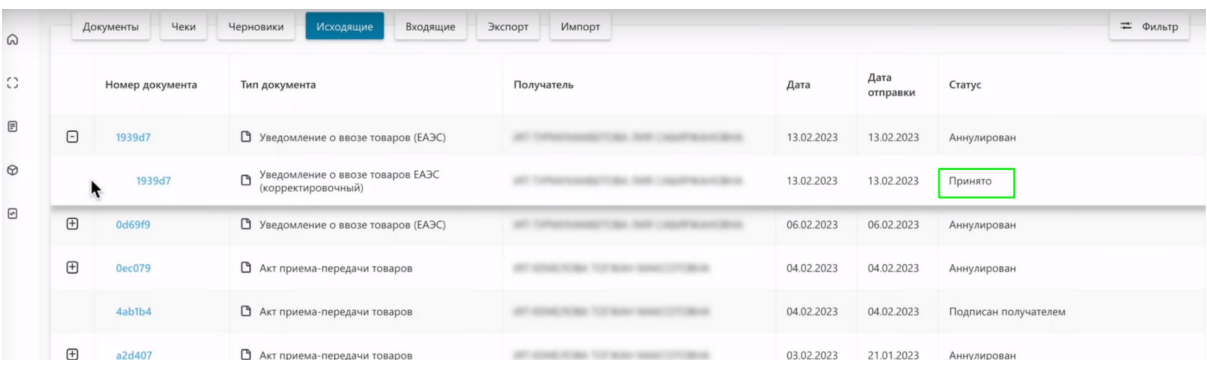

Проверим, изменился ли статус ввозимых товаров с "Нанесен" на "В обороте"

Нажимаем на номер документа.

- i

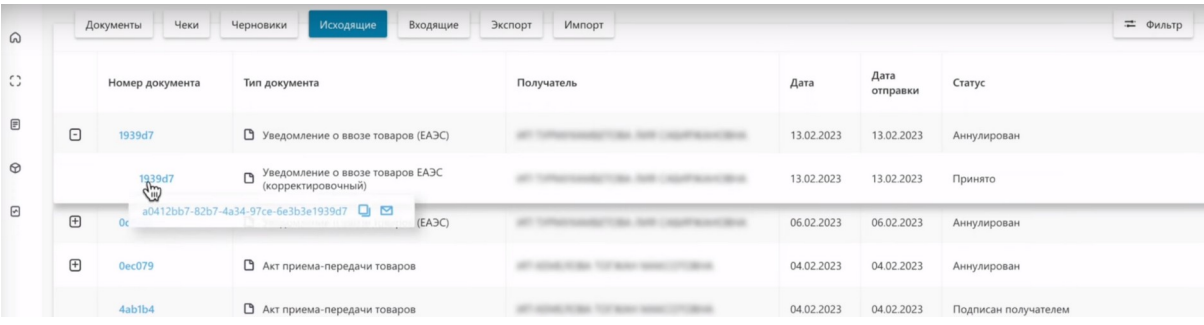

## Переходим в закладку "Товары".

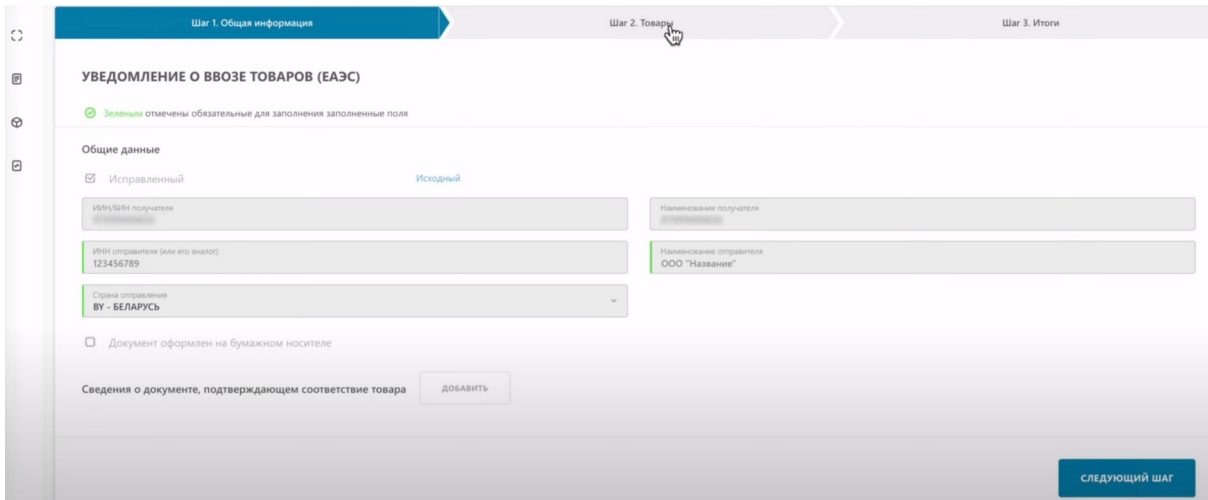

#### Нажимаем на код идентификации.

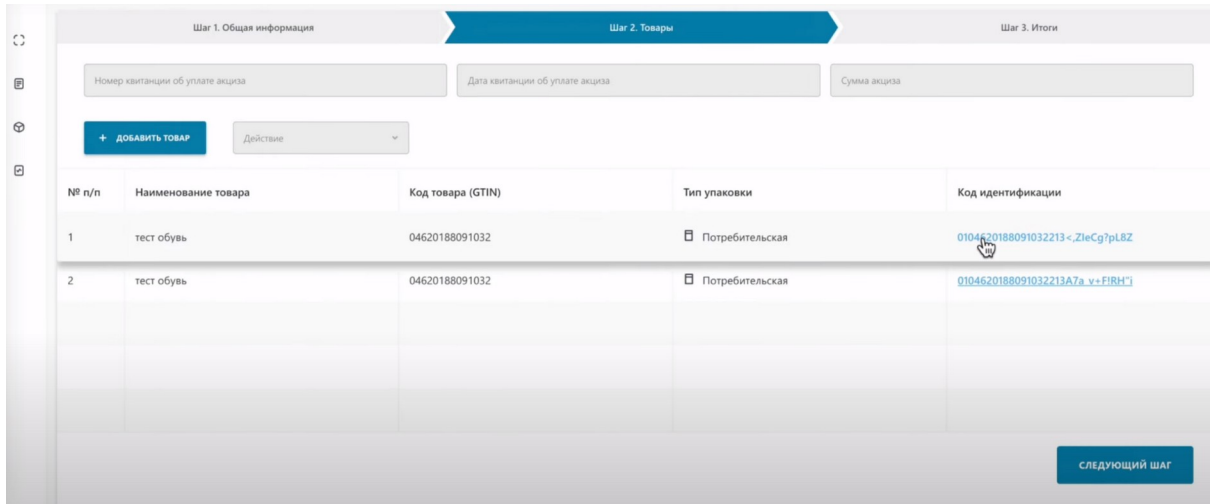

Как видим статус кода сменился на "В обороте".

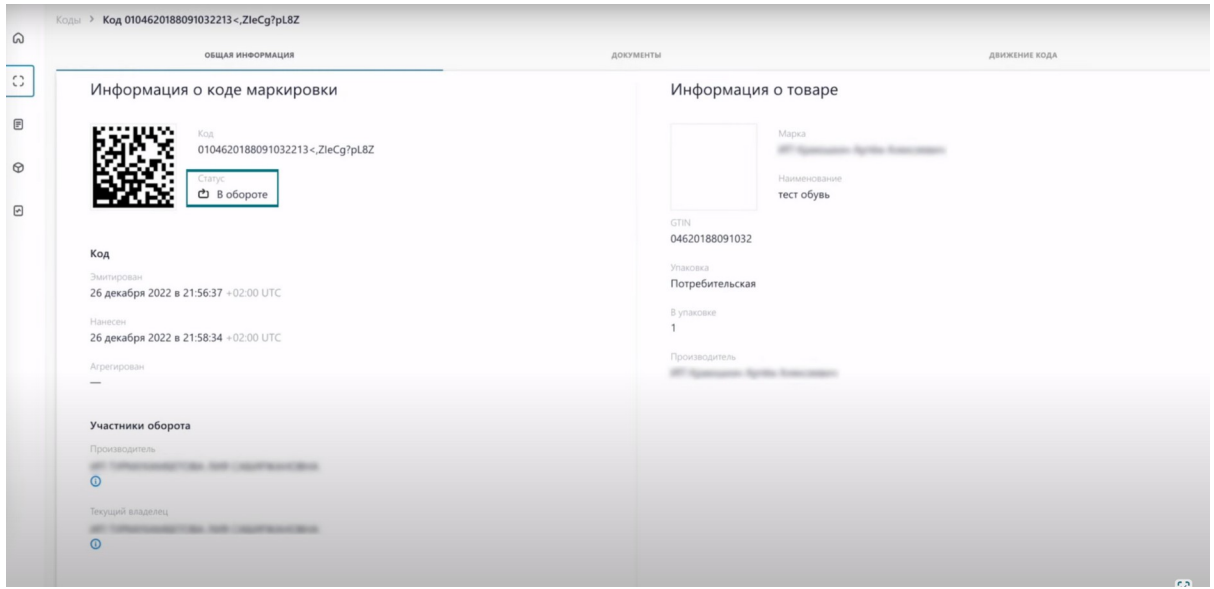

На этом процесс создания и подписания уведомления о ввозе товаров ЕАЭС успешно завершен.